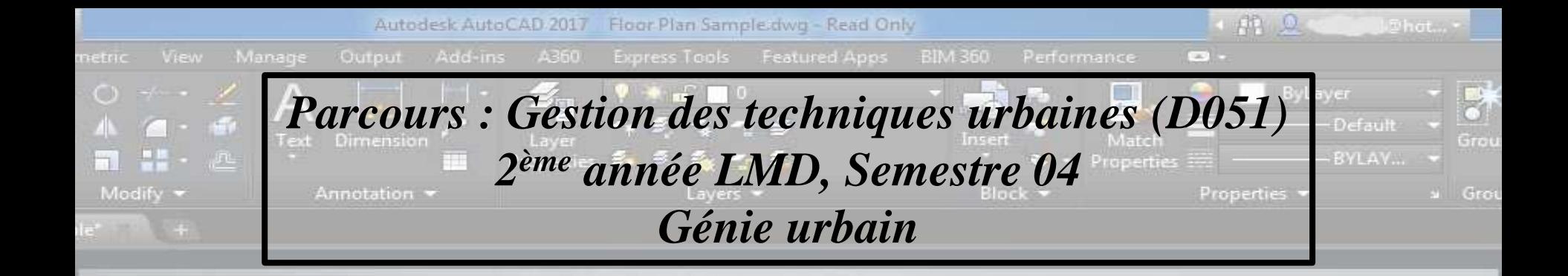

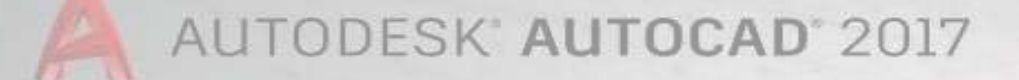

UE Methodologique 04 : Outils d'expression Matière : informatique et techniques graphiques VHS 45 Coef 02 Crédits 04

A AUTODESK.

*Elaboré par : GHEZAL Imad E-mail : imax4d@yahoo.fr*

Del = Type is /commond

Note importante:

Des démonstrations seront disponibles sur YouTube

<https://www.youtube.com/watch?v=Qj5ly6j9oiA&t=102s>

Cours 11 : Outils de modification Raccord et Chanfrein

Trois fonctions connexes

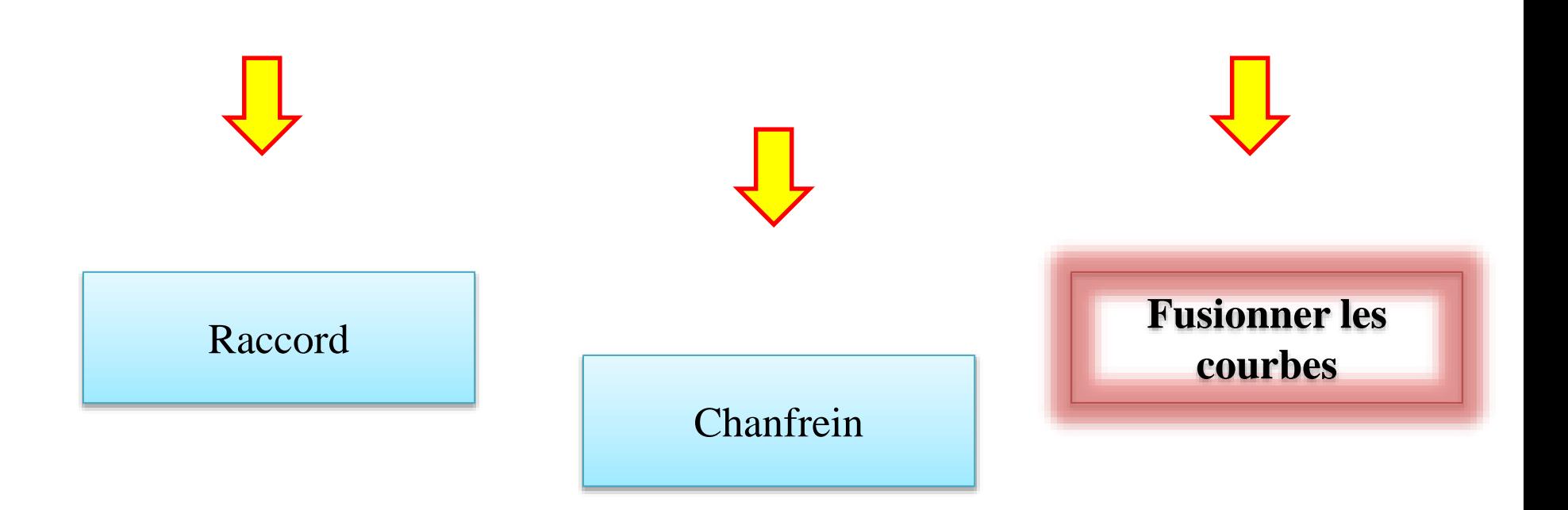

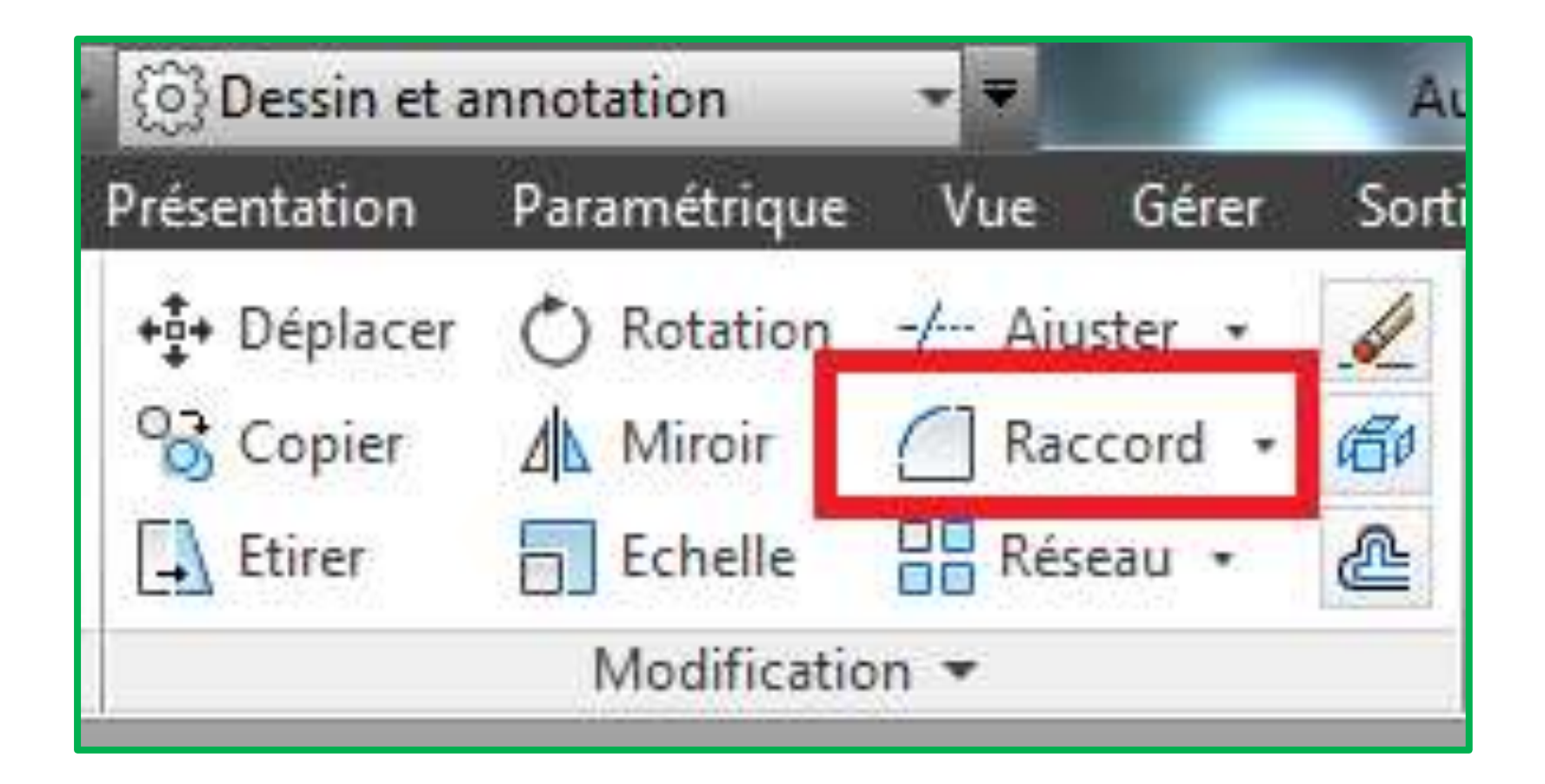

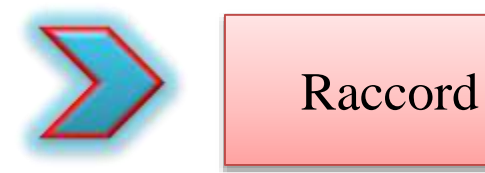

Cette fonction assure deux activités à la fois, arrondit et raccorde les arêtes des objets. Il s'agit principalement de la création d'un arc tangent à deux objets sélectionnés. Les objets seront ajustés au bout de l'arc.

> Le Raccord peut être appliqué sur différents types d'objets : arcs, cercles, ellipses, arcs elliptiques, lignes, polylignes, rayons, splines et droites.

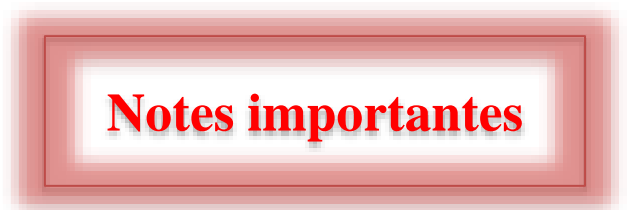

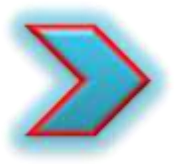

Cette fonction peut être appliquée sur les surfaces et les solides 3D

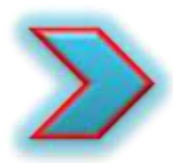

On peut créer un angle aigu au lieu d'un arc par la désignation d'une valeur nulle pour le rayon ou en sélectionnant le deuxième objet tout en appuyant sur la touche Maj

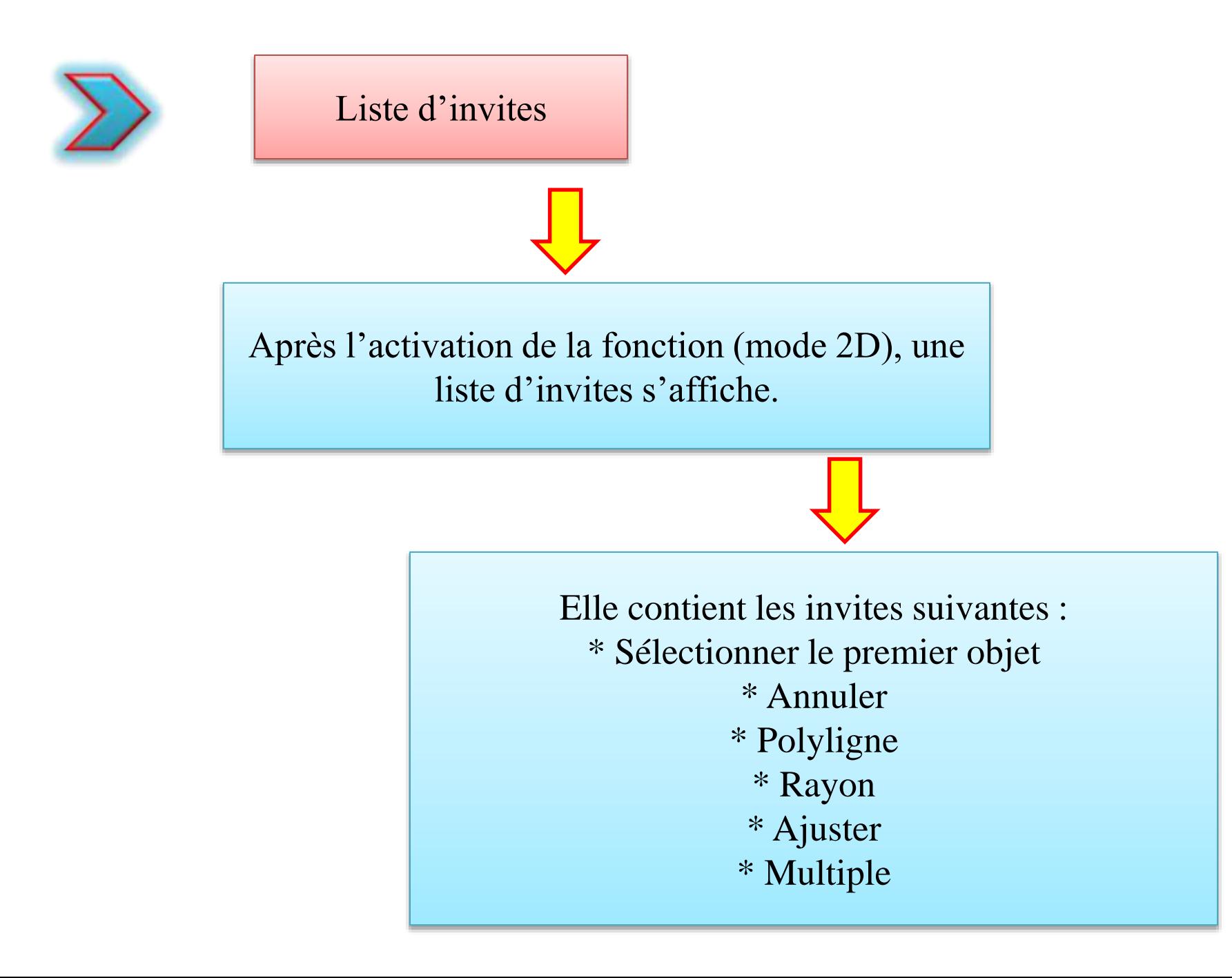

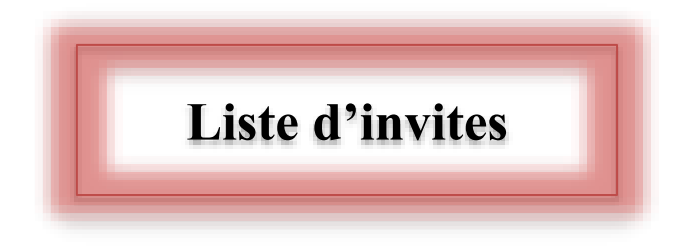

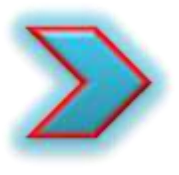

L'invite Polyligne permit le raccord de chaque deux segments mitoyens

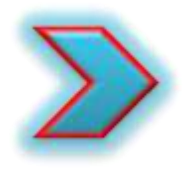

On peut également appliquer cette fonction pour raccorder (fermer dans ce cas) les deux extrémités d'une polyligne ouverte, tout en sélectionnant la polyligne avant d'activer la fonction « Raccord »

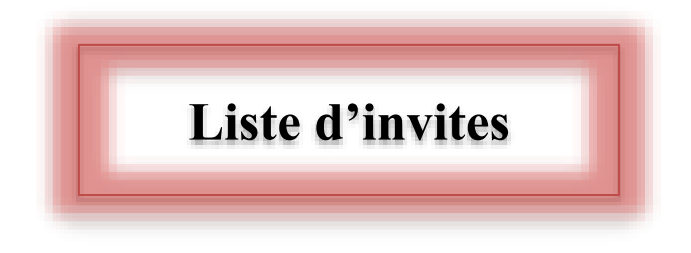

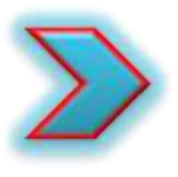

L'invite Rayon décrit le rayon de l'arc du raccord

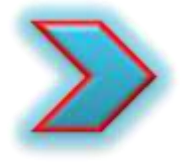

La valeur définie devient le rayon courant, qui sera utilisé lors des prochaines exécutions de la commande RACCORD. La modification de cette valeur ne provoque aucun changement sur les arcs de raccord existants

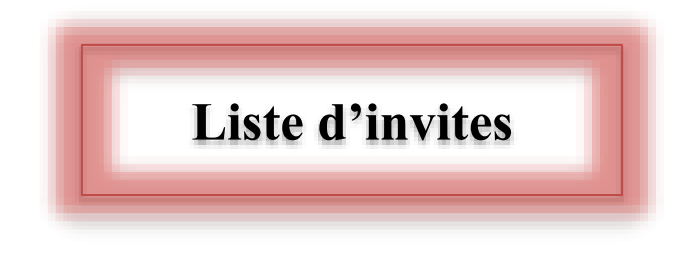

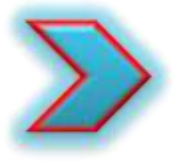

L'invite Ajuster définit si les arêtes sélectionnées seront ajustées jusqu'aux extrémités de l'arc de raccord ou non

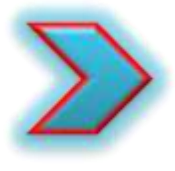

L'invite Multiple arrondit les arêtes de plusieurs jeux d'objets

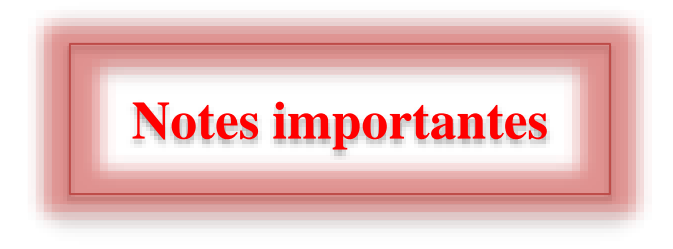

## **La commande RACCORD n'ajuste pas les cercles**

**Dans le cas d'application de cette fonction sur une polyligne, et si les segments à raccorder ont été séparés par un autre segment, ce dernier sera supprimé et remplacé par l'arc de Raccord.**

Cours 12 : Outils de modification Raccord et Chanfrein (suite)

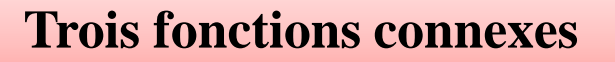

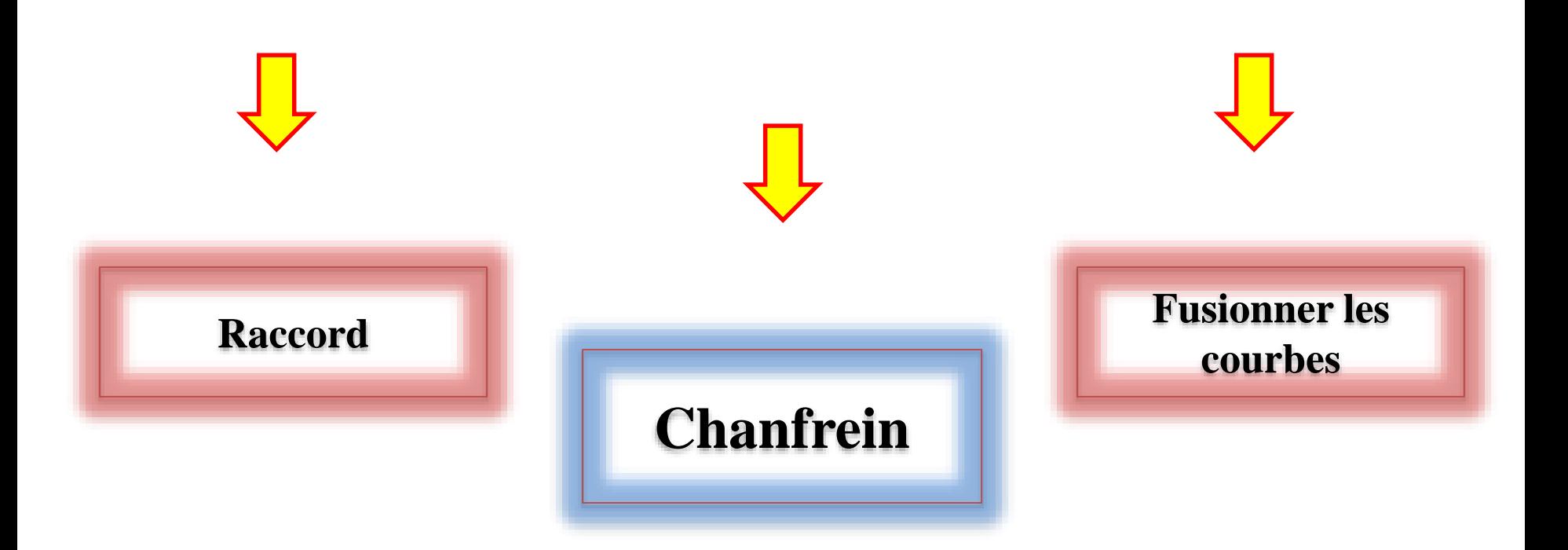

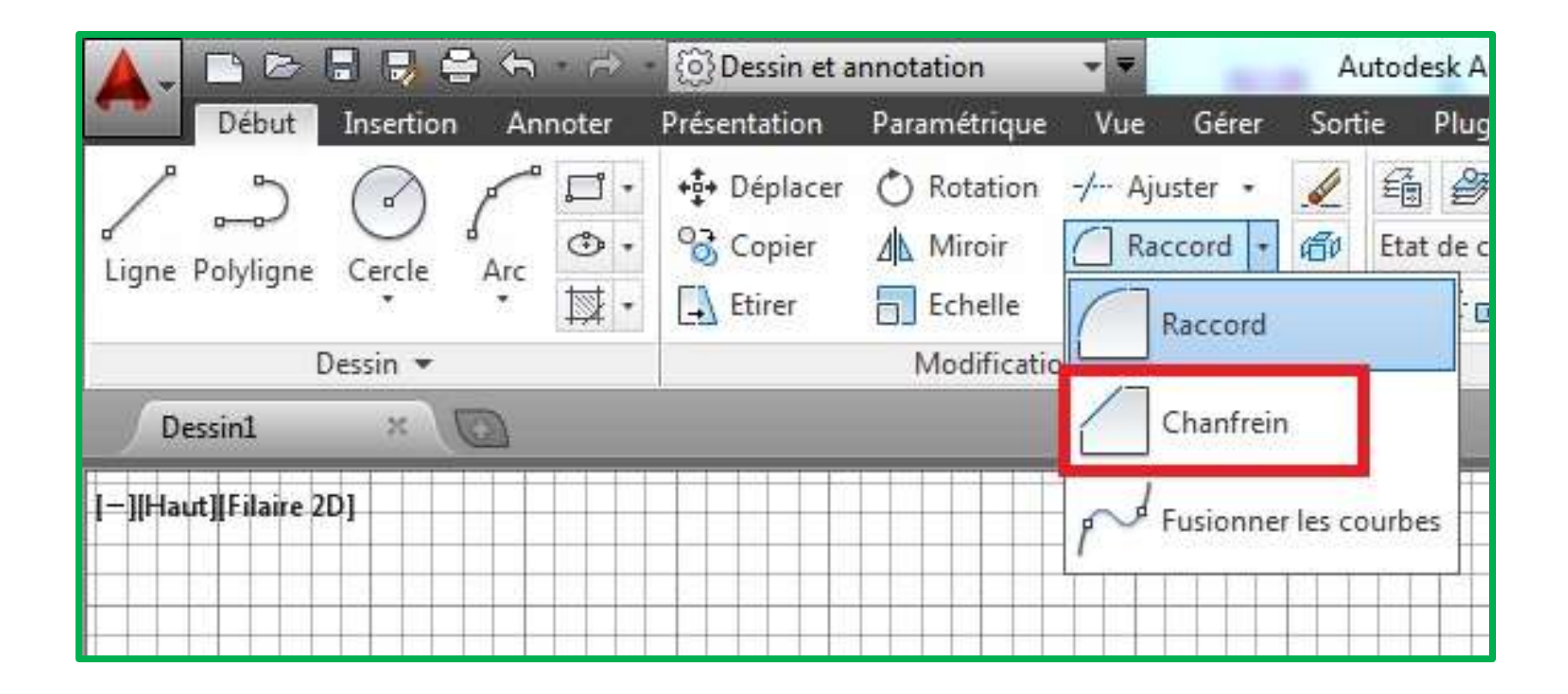

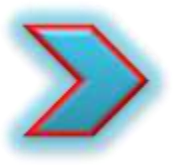

# Chanfrein

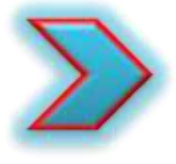

**Cette fonction biseaute les arêtes des objets. Il s'agit principalement de la création d'une de chanfrein des deux (ou plus) objets sélectionnés. Les objets seront ajustés au bout du segment de chanfrein (dans le cas standard).**

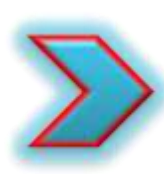

**Le Chanfrein peut être appliqué sur les types d'objets suivants : lignes, polylignes, rayons et droites.**

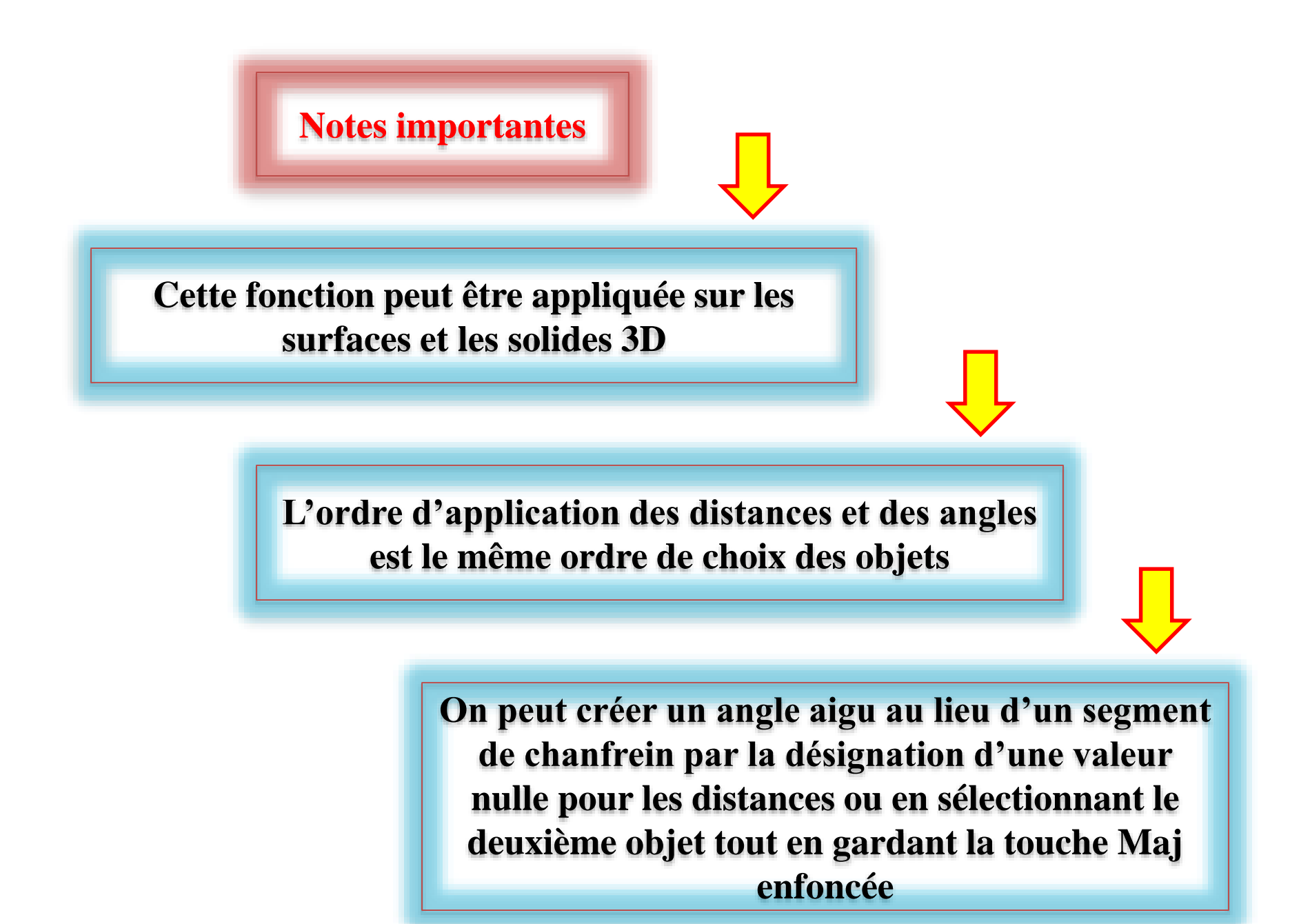

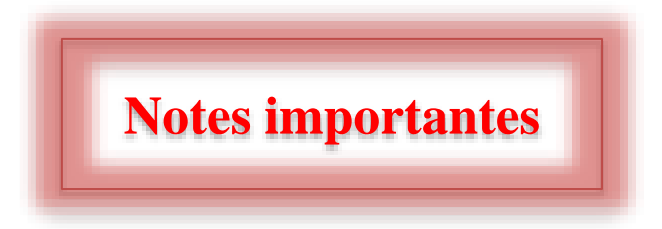

**Dans le cas d'application de cette fonction sur une polyligne :**

**Le nombre de segments séparant les deux lignes à biseauter ne doit pas être supérieur à un (01). Dans le cas contraire (deux et plus), la fonction ne peut être appliquée. Si la polyligne est ouverte, le chanfrein s'applique automatiquement sur le côté ouvert.**

**Si les segments à raccorder ont été séparés par un autre segment, ce dernier sera supprimé et remplacé par la ligne de Chanfrein.**

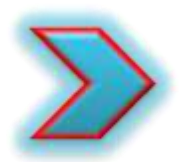

## Liste d'invites

**Après l'activation de la fonction (mode 2D), une liste d'invites s'affiche.** 

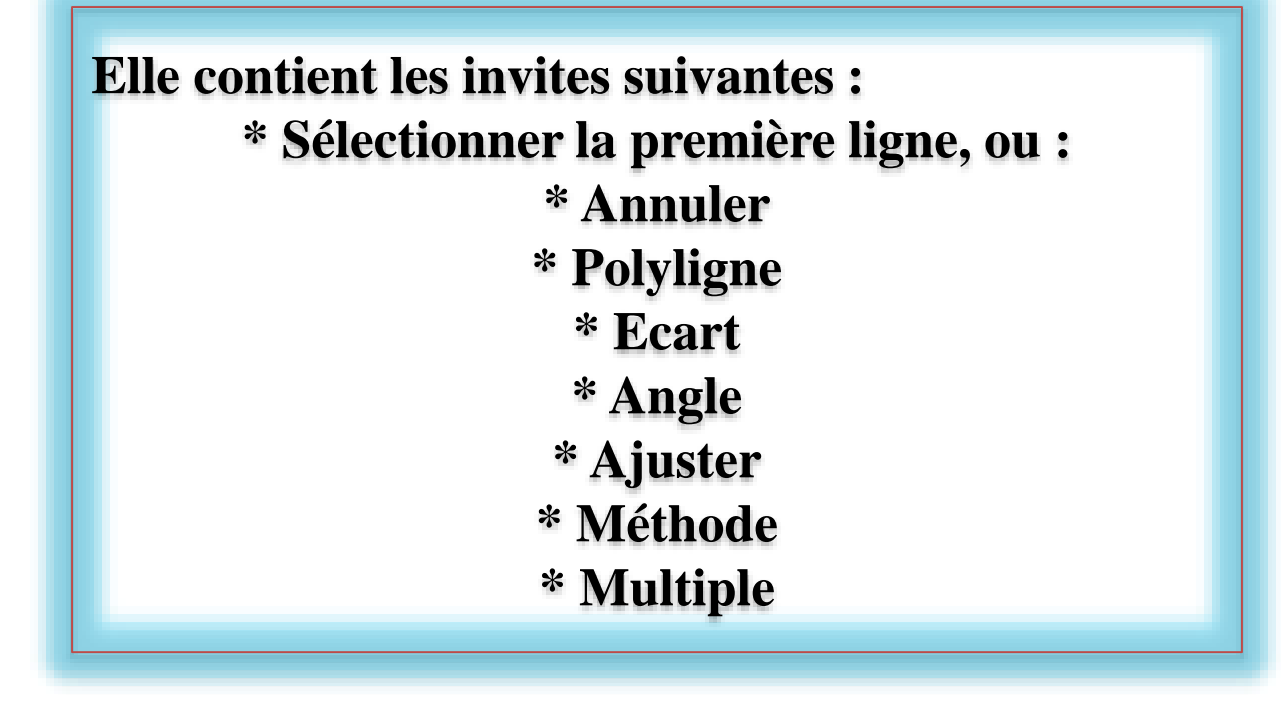

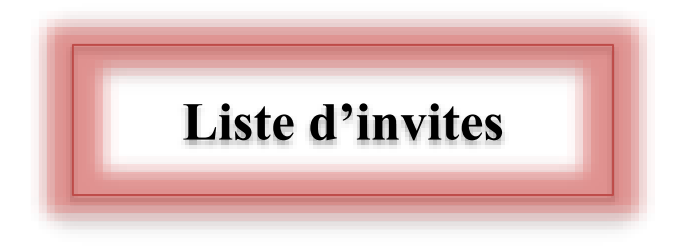

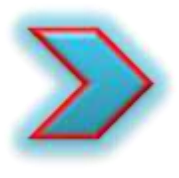

**L'invite Polyligne permit le chanfrein de l'ensemble des segments adjacents** 

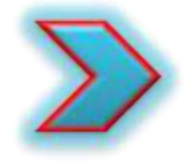

**On peut également appliquer cette fonction pour biseauter (fermer dans ce cas) les deux extrémités d'une polyligne ouverte, tout en sélectionnant un segment de la polyligne avant d'activer la fonction « chanfrein »** 

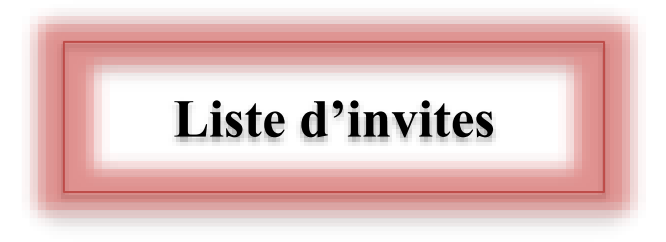

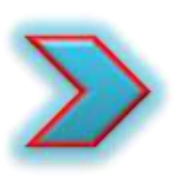

**L'invite Ecart permit le chanfrein des segments sélectionné en définissant la distance de chanfrein par rapport aux extrémités des segments concernés** 

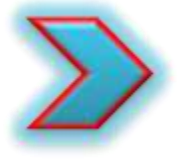

**En cas de distances nulles, la commande Chanfrein relie (prolonge ou ajuste) les deux segments**

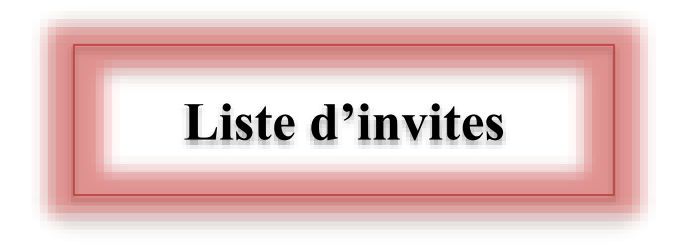

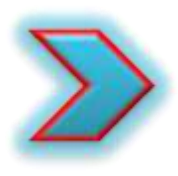

**L'invite Angle définit les écarts de Chanfrein par deux variables : Distance et Angle**

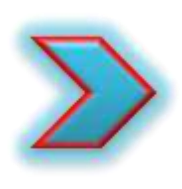

**L'invite Méthode détermine le choix entre deux formules de création de Chanfrein : deux distances ou une distance et un angle** 

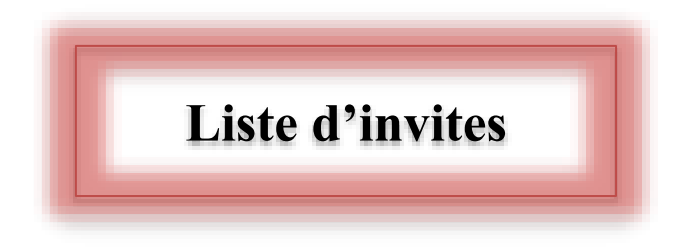

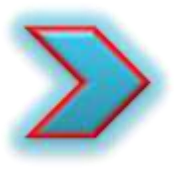

**L'invite Ajuster définit si les arêtes sélectionnées seront ajustées jusqu'aux extrémités de la ligne de chanfrein ou non**

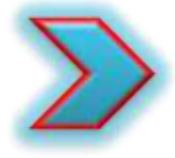

**L'invite Multiple biseaute les arêtes de plusieurs jeux d'objets**

## Cours 13 : Réseau (première partie)

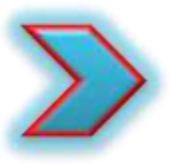

## **Outils de modification : Réseau**

**C'est une fonction standard de la palette Modification. Elle s'est présentée sous forme d'une liste déroulante abritant les fonctions : Réseau rectangulaire, Réseau le long d'une trajectoire et Réseau polaire.** 

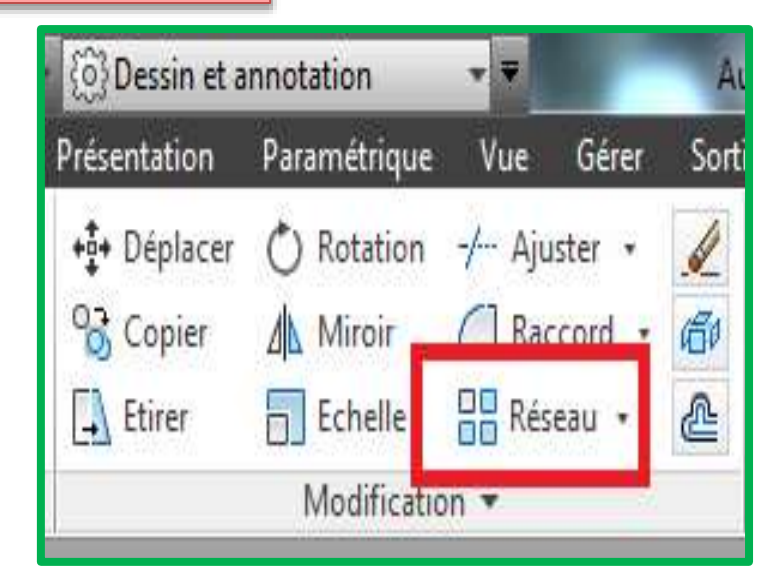

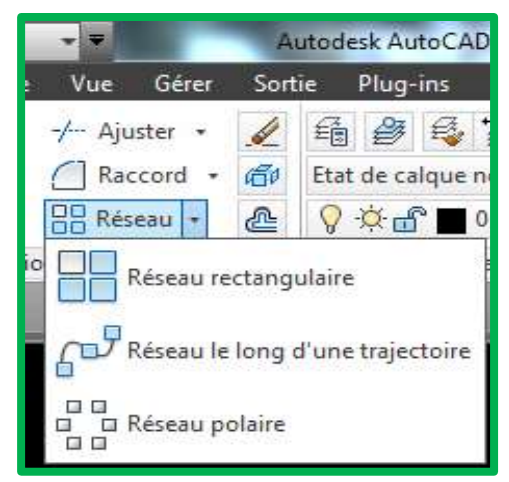

**Cette fonction peut être activée en cliquant sur l'icône dans la palette ou en insérant RESEAURECT dans la barre de commande.**

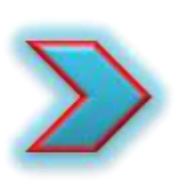

**Elle peut être définie comme un outil de modification qui assure la copie d'un objet (ou d'un ensemble d'objets) suivant une répartition quelconque (rectangulaire, polaire ou suivant une trajectoire).**

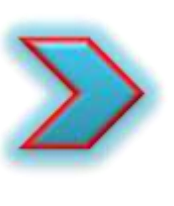

**Après l'activation de la fonction et le choix d'objet(s) à modifier, une liste d'invites s'affiche. Simultanément, l'onglet contextuel du ruban création de réseau apparaît.**

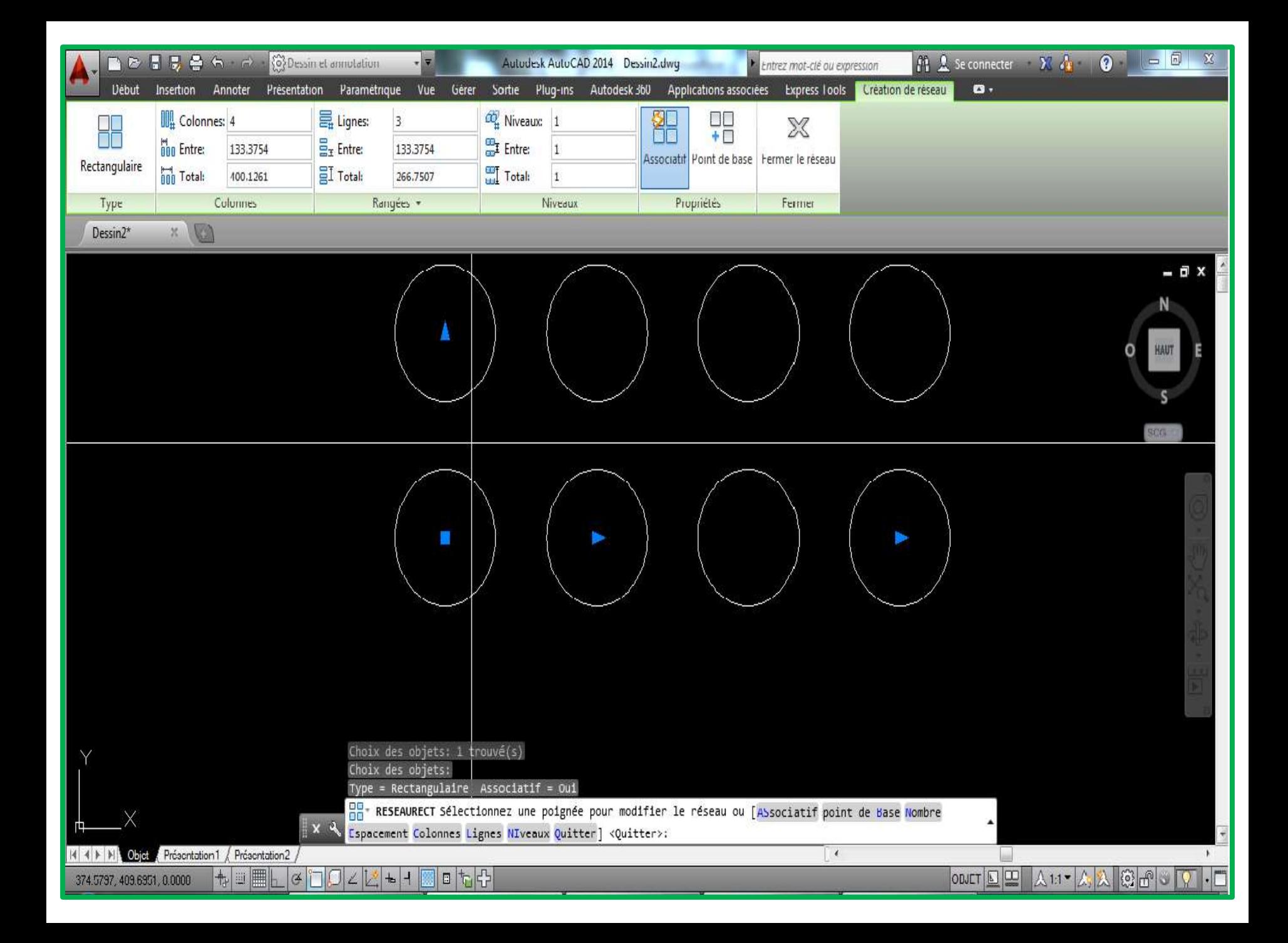

# **Liste d'invites**

*Oui*

*Associative* Indique si les objets mis en réseau sont associatifs ou indépendants.

dans un seul objet de réseau, similaire à un bloc. Un réseau associatif permet de propager rapidement des modifications dans le réseau en modifiant les propriétés et les objets sources.

Contient des éléments de réseau

Crée des éléments du réseau en

tant qu'objets indépendants. Les modifications apportées à un élément ne sont pas répercutées sur les autres éléments.

*Non*

**Liste d'invites**

*Point de base*

### *Point de base*

Définit l'emplacement du point de base du réseau et de la poignée du point de base.

> *Point clé*

Indique un point de base pour le positionnement des éléments dans le réseau.

Dans le cas des réseaux associatifs, indique une contrainte valide (ou un point clé) sur les objets sources à aligner à la trajectoire. Si vous modifiez les objets sources ou la trajectoire du réseau obtenu, le point de base du réseau reste coïncident avec le point clé des objets sources.

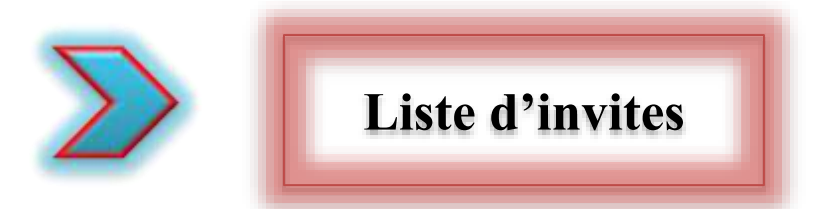

#### *Nombre*

Indique le nombre de rangées et de colonnes et fournit une vue dynamique des résultats à mesure qu'en déplace le curseur (cette méthode est plus rapide que de sélectionner les options Rangées et Colonnes) *Expression* 

Dérive la valeur basée sur une formule mathématique ou une équation

**Liste d'invites**

*Distance entre les rangées*

Indique la distance entre chaque rangée, mesurée à partir des emplacements équivalents sur chaque objet.

#### *Espacement*

Indique l'espacement entre les rangées et les colonnes et fournit une vue dynamique des résultats à mesure que vous déplacez le curseur.

*Distance entre les colonnes* Indique la distance entre chaque colonne, mesurée à partir des emplacements équivalents sur chaque objet.

*Cellule d'unité*

Indique la distance entre les rangées et les colonnes simultanément en définissant chaque coin d'une zone rectangulaire équivalente à l'espacement.

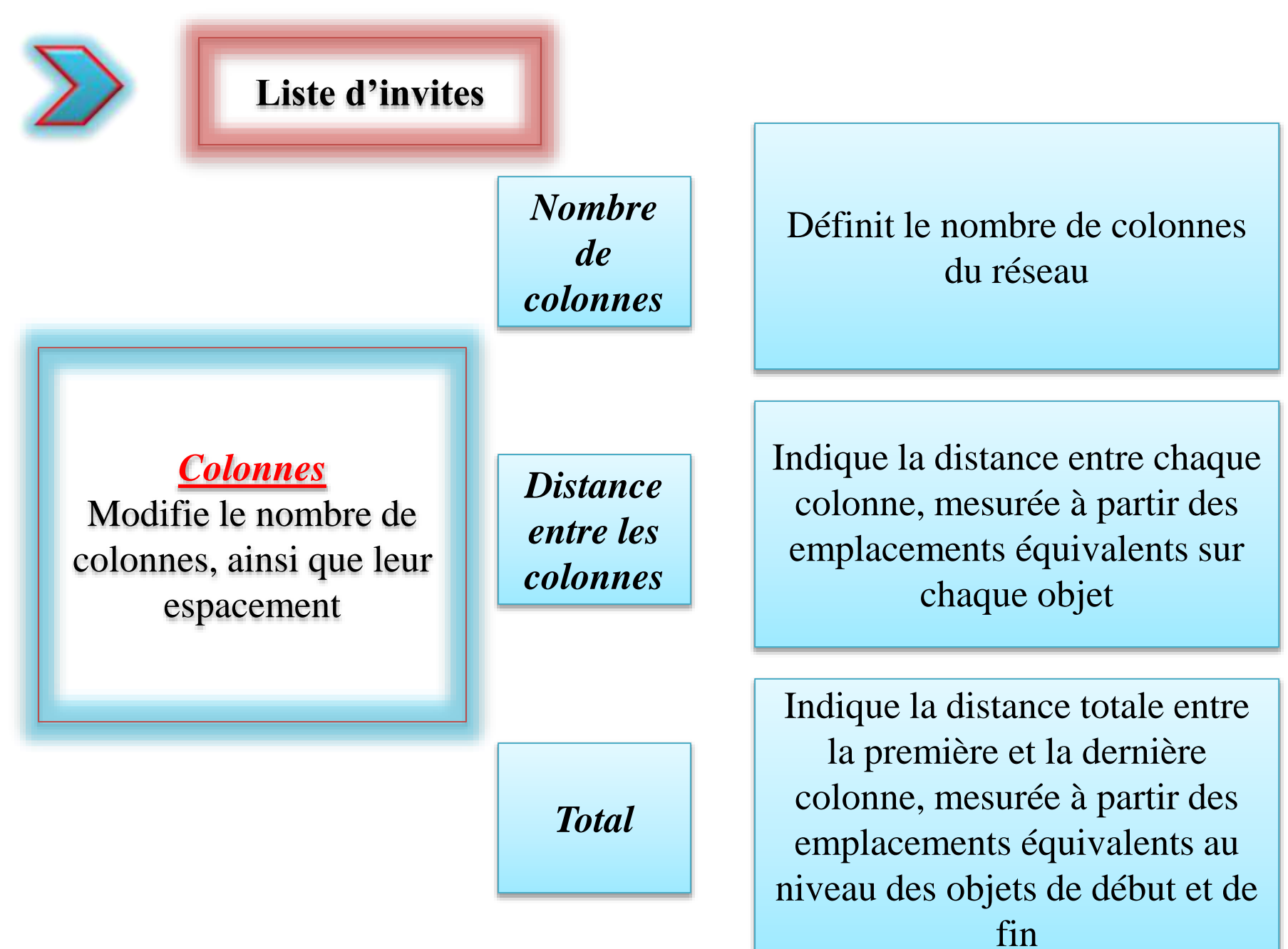

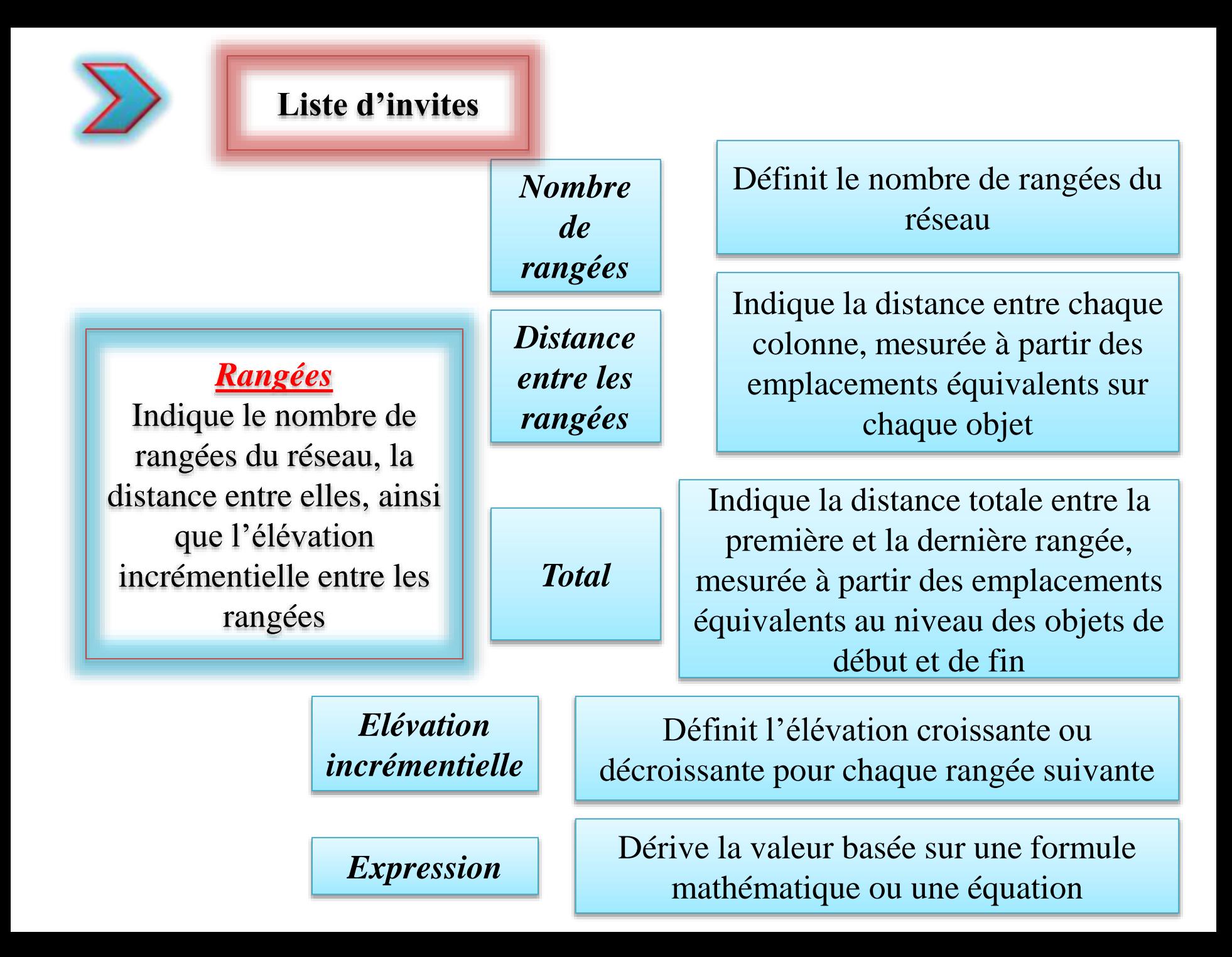

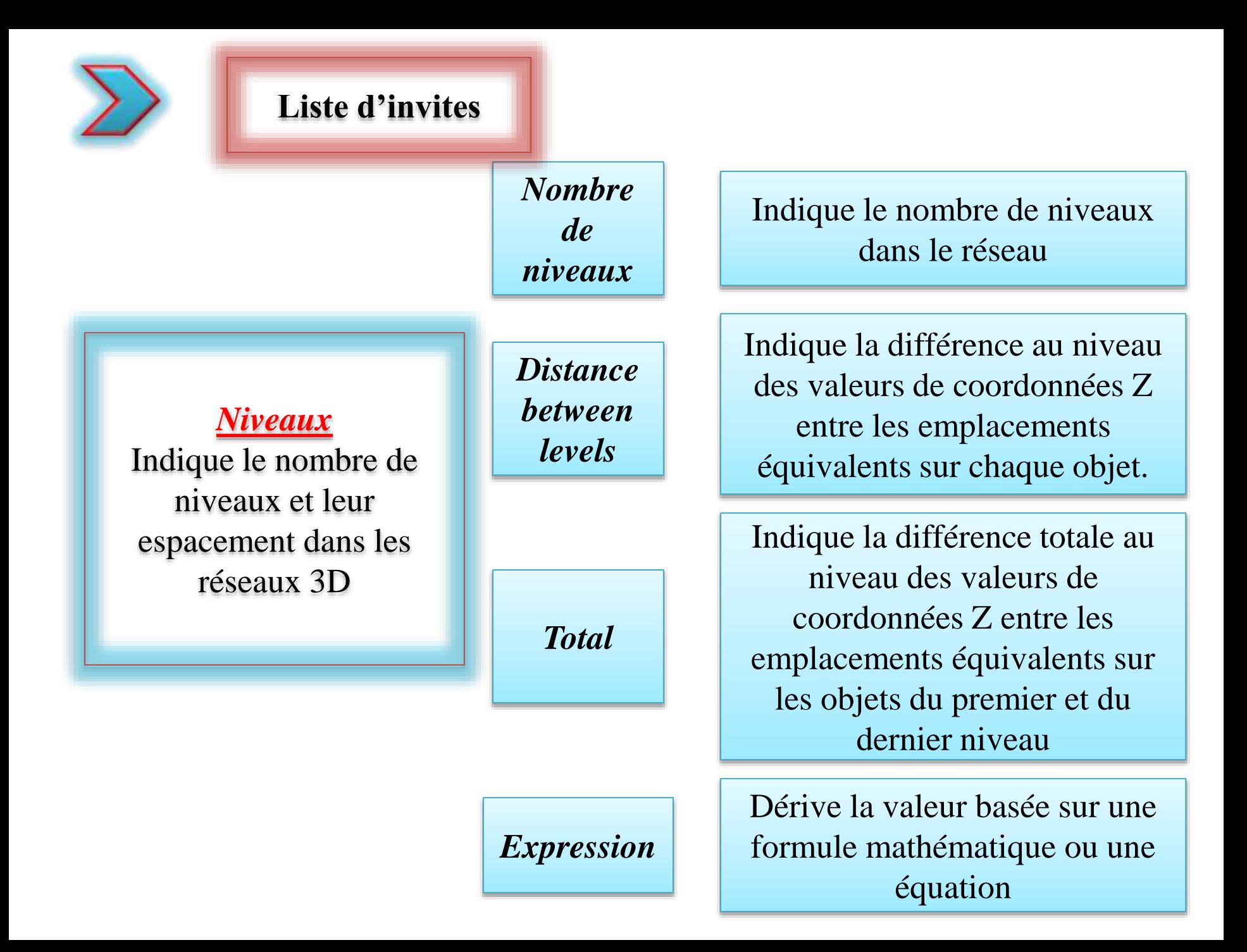

*Quitter Quitte la commande.*

## Cours 14 : Réseau (suite)

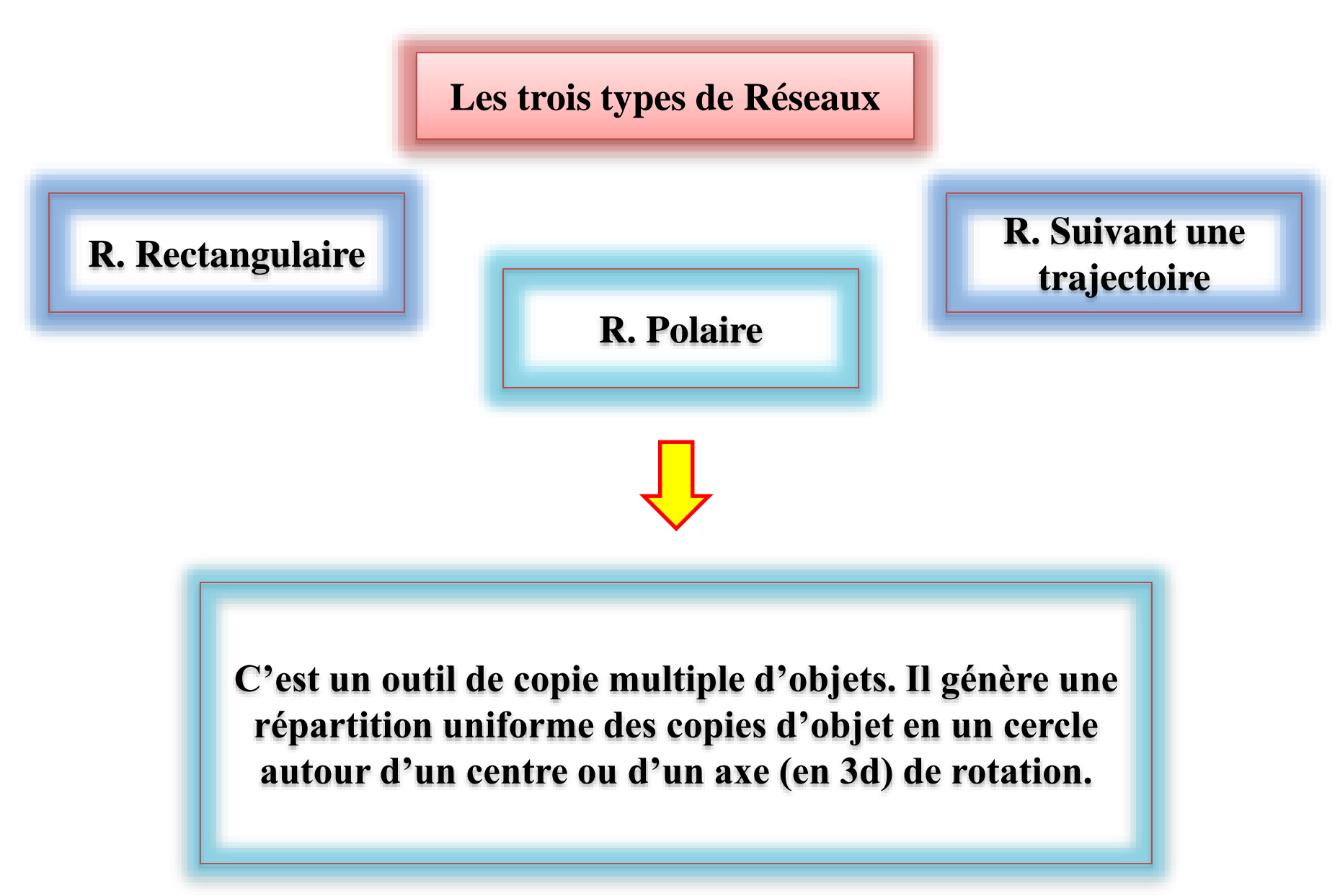

**Cet outil peut être activé à partir de la palette de modification ou à partir de la barre de commande en entrant « réseau polaire »**

**Après l'activation de la fonction et le choix de l'objet, une liste « des invites » apparait**

> **On doit choisir « le point central » du réseau, « point de base » ou « axe de rotation »**

#### **Enfin, une autre liste d'options apparait avec l'onglet contextuel « création de réseau »**

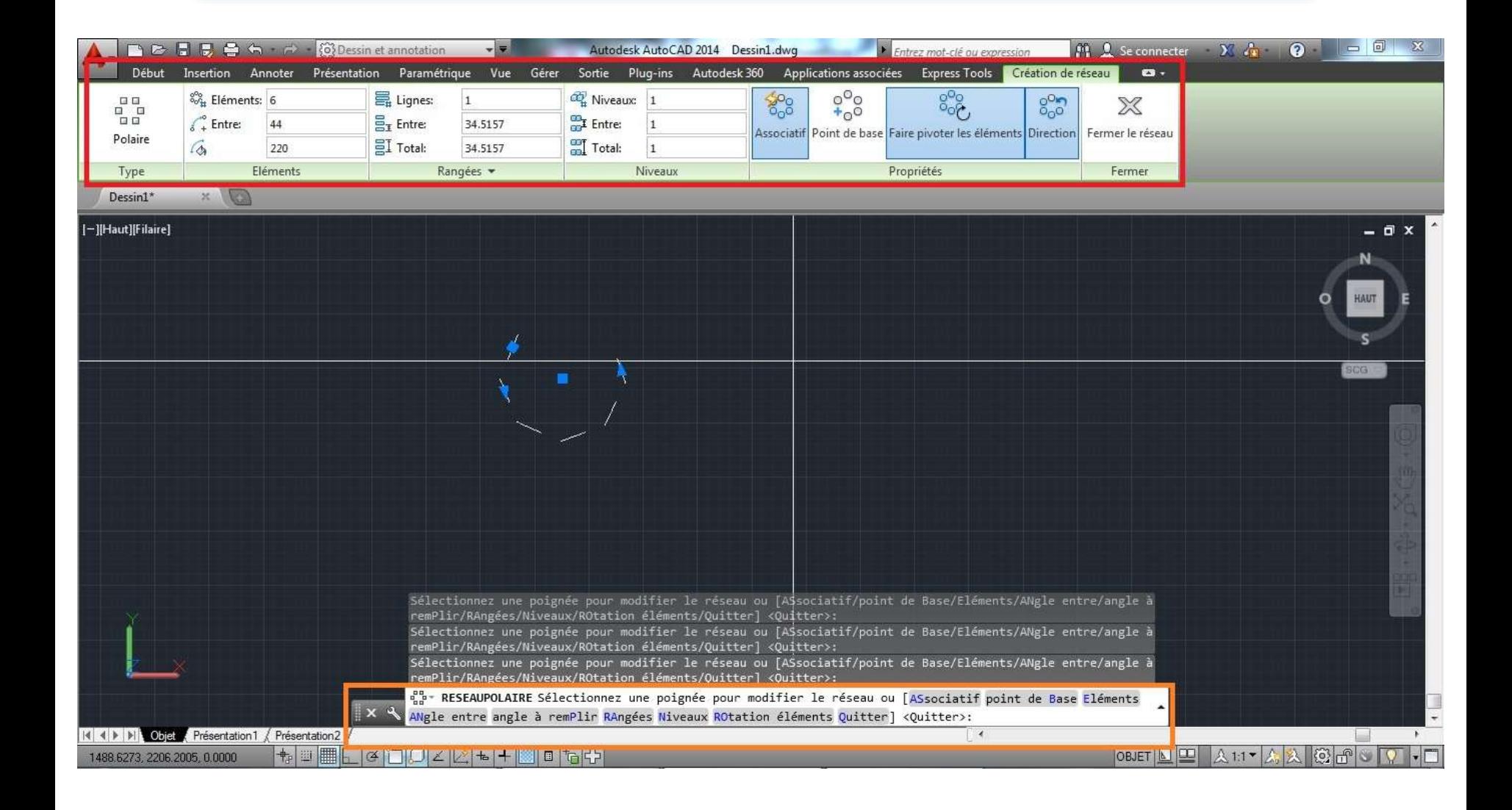

**Chacun de ces deux éléments permit l'application des préférences utilisateur sur le réseau polaire**

**Eléments : nombre d'éléments, angle entre deux éléments successifs et angle total**

> **Rangées : nombre de lignes, distances entre chaque deux lignes et distance totale**

**Propriétés : associatif, point de base, pivoter les éléments et direction**

**Niveaux : nombre de niveaux, hauteur de chaque niveau et la hauteur totale**
## Cours 15 : Outil de dessin « point »

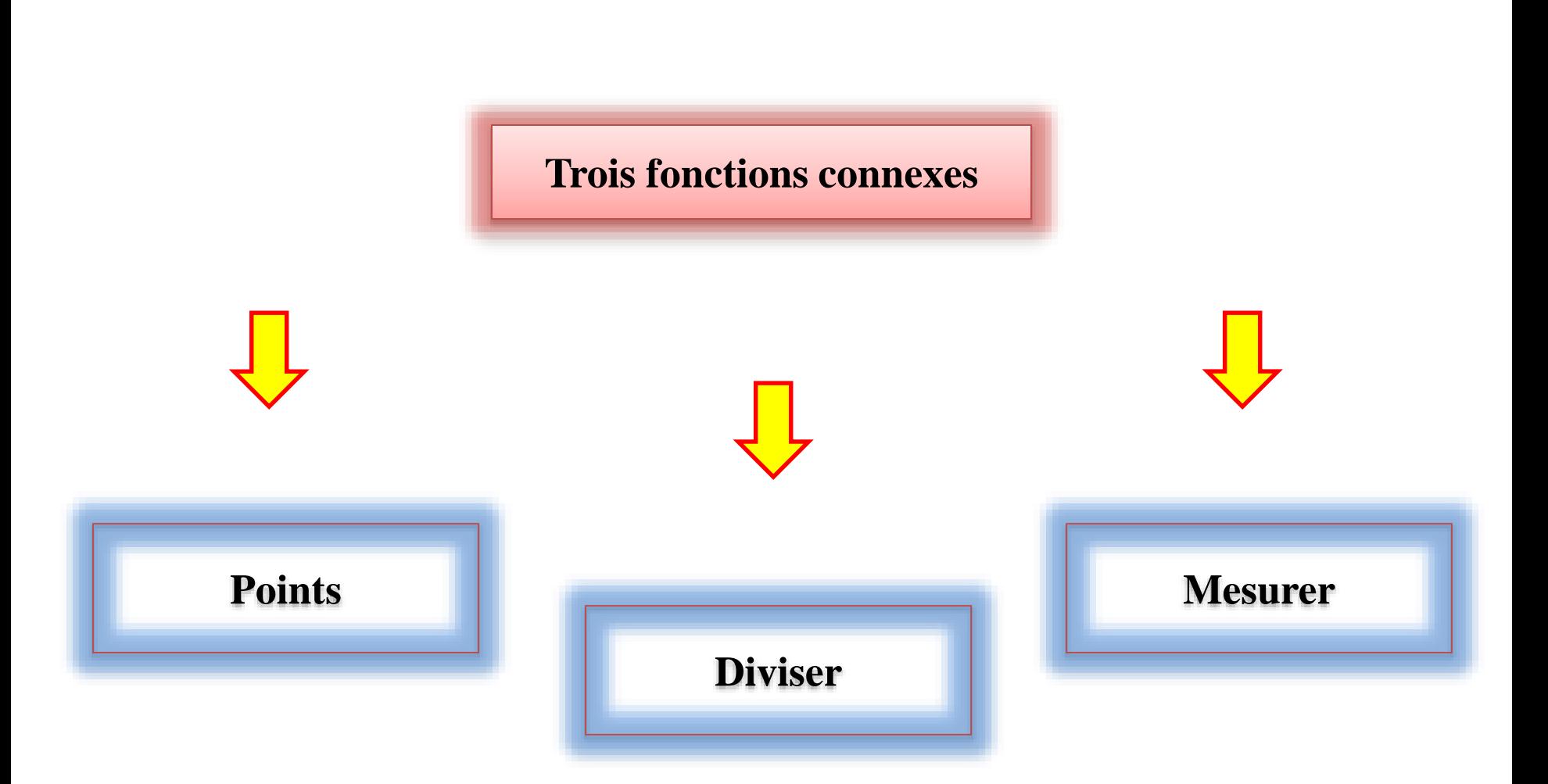

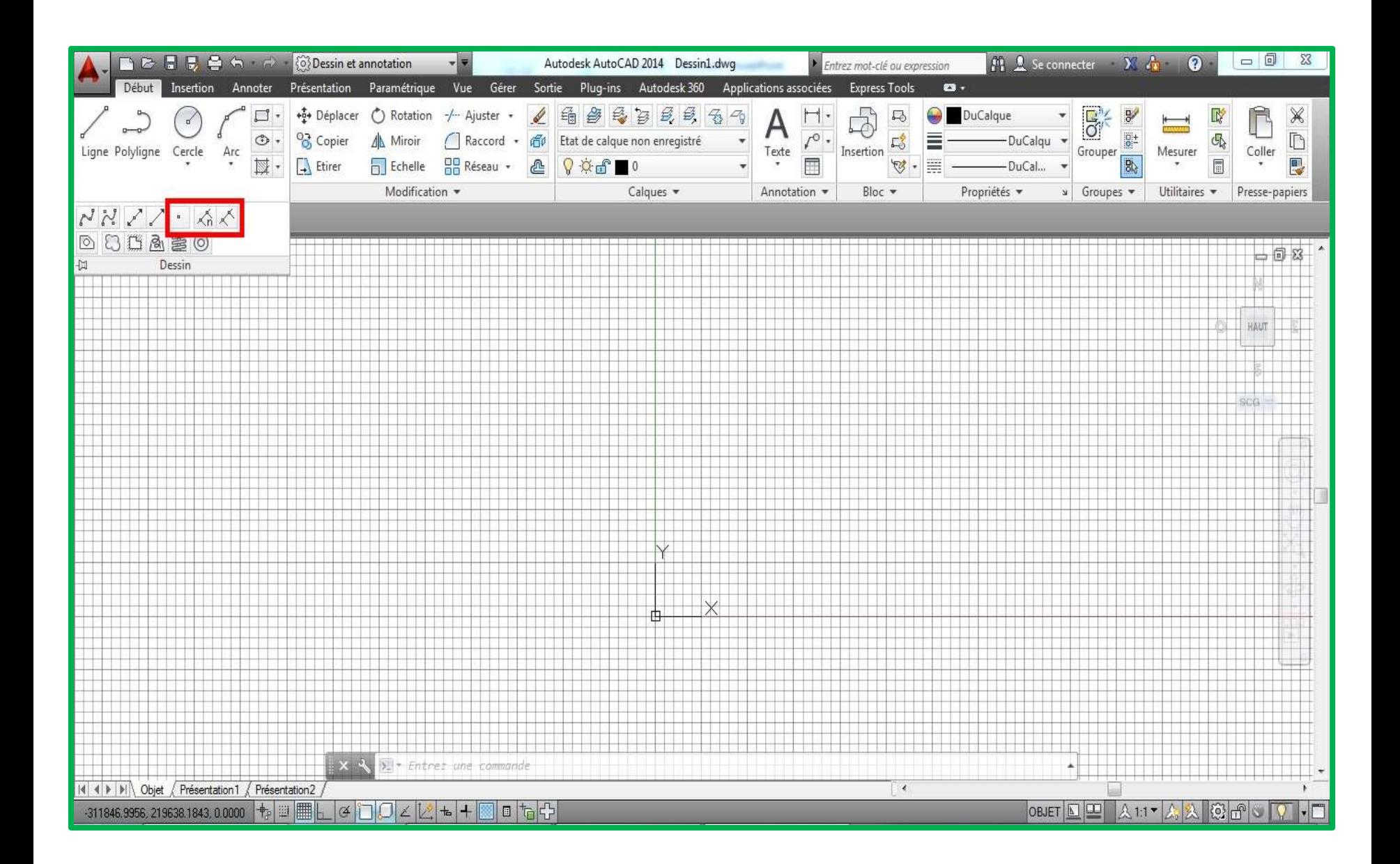

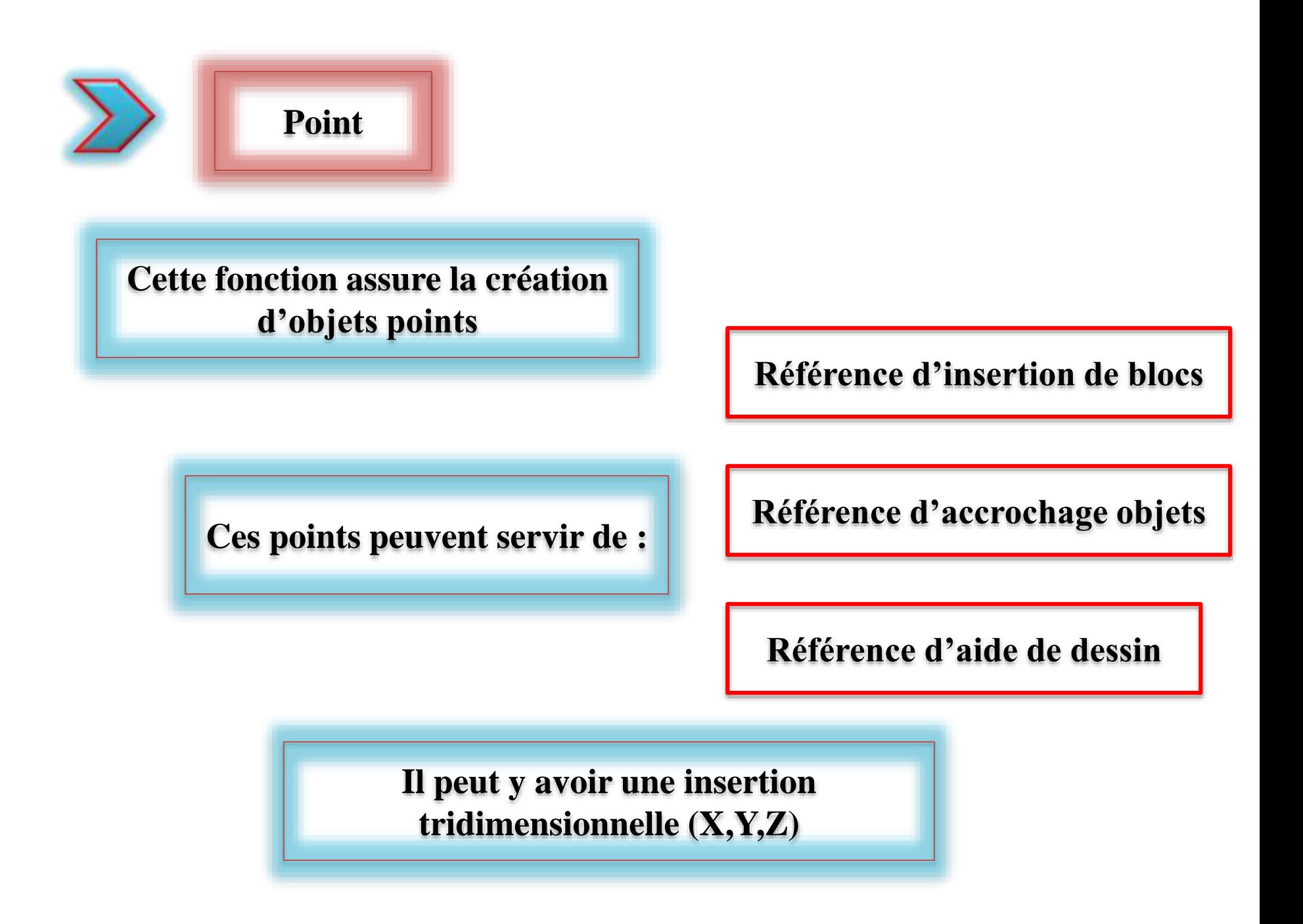

**Cette fonction peut être activée depuis la palette de dessin ou à partir de la barre de commande en entrant « point »**

> **Après l'activation de la commande, une seule invite apparait « Spécifiez un point »**

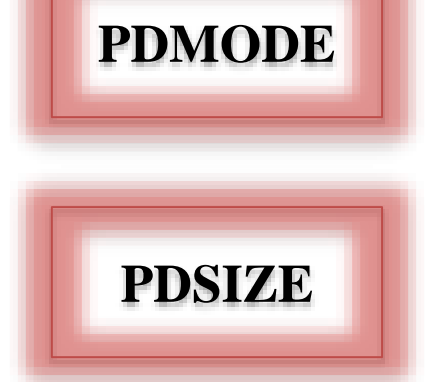

**On distingue deux variables système de gestion des allures des « objets points »** 

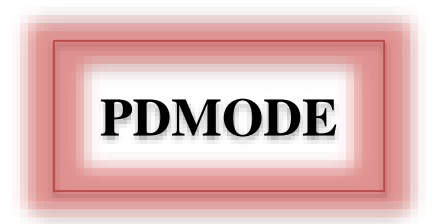

**Assure la gestion de la présentation des « objets points »**

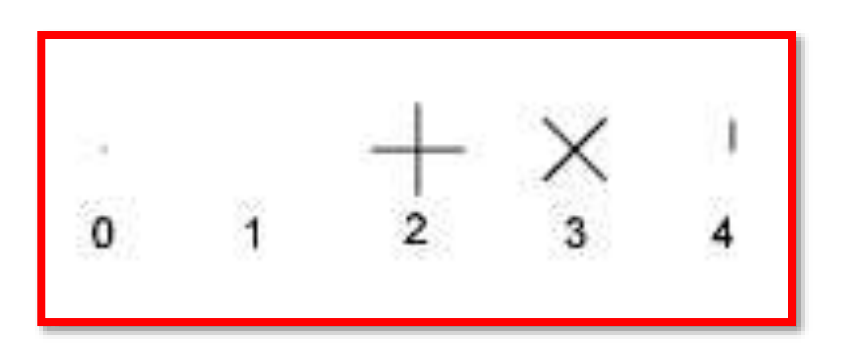

**On distingue quatre valeurs, dont l'initiale égale à zéro. Chacune de ces valeurs désigne une représentation géométrique différente de l'objet point.**

**La valeur 1 indique que rien n'est affiché**

**Les valeurs 32, 64 et 96 désignent des formes autour du point**

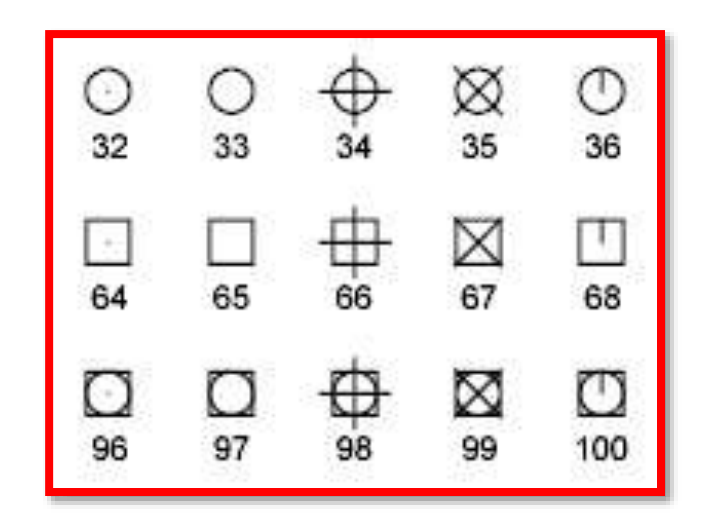

**La régénération des options d'apparence cause une mise à jour des objets point existants**

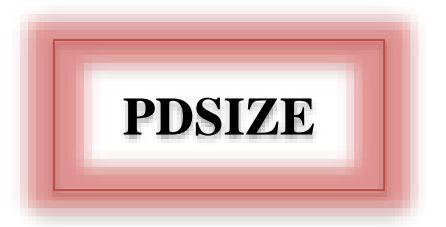

## **Détermine la taille d'affichage des « objets points »**

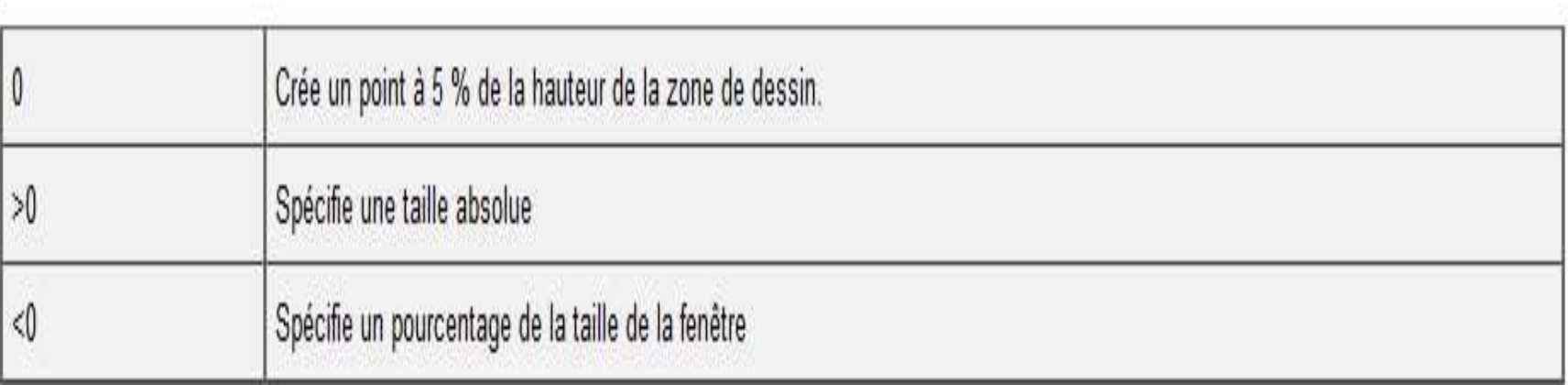

**La régénération des options de taille d'affichage cause une mise à jour des objets points existants**

## **La fonction DDPTYPE facilite la tâche pour déterminer rapidement les options de type et de taille**

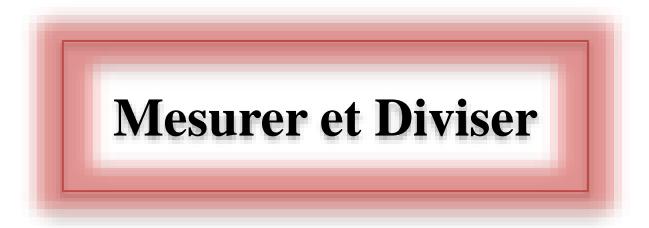

**Ces deux fonctions assurent la création de points le long d'un objet donné** 

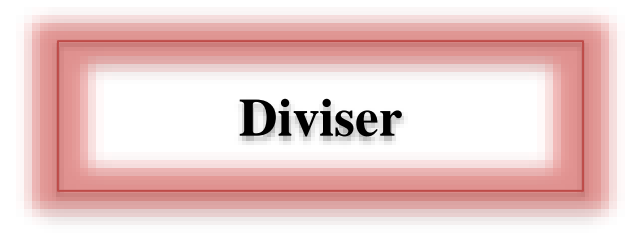

**Crée des points ou des blocs de manière régulière sur la longueur ou le périmètre d'un objet**

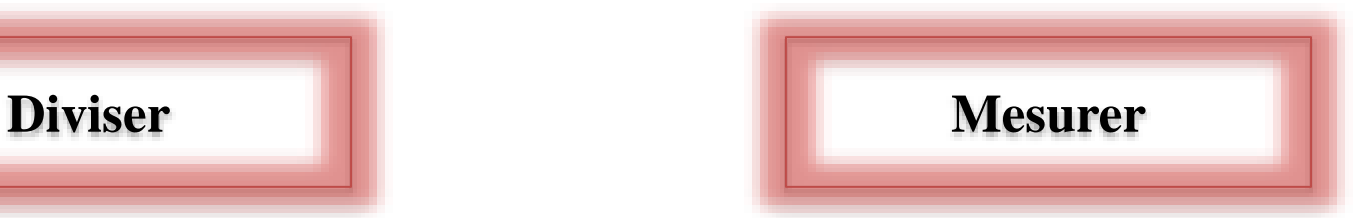

**Crée des objets ou des blocs point en les espaçant selon des intervalles spécifiés sur la longueur ou le périmètre d'un objet.**

# Cours 16 : Outils de modification: Echelle et Etirer

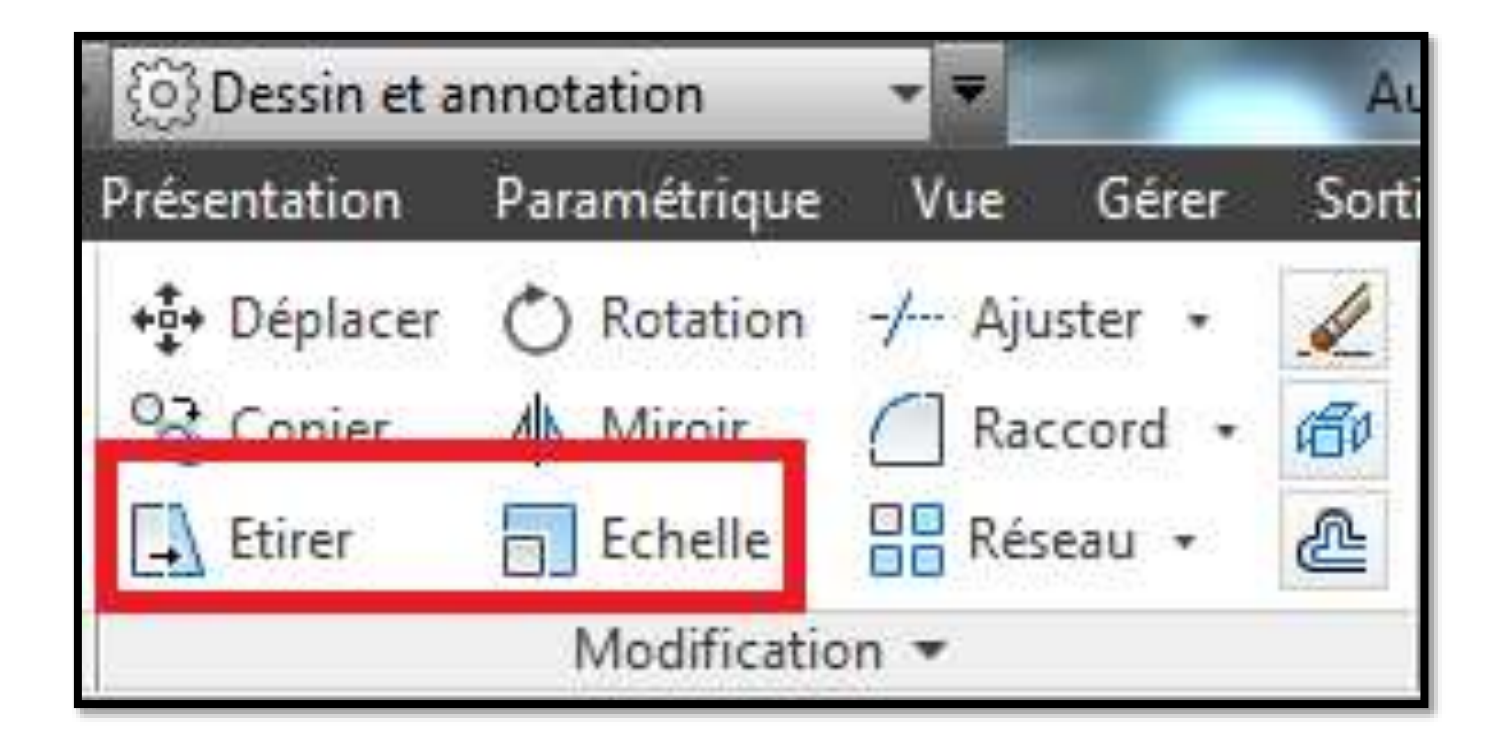

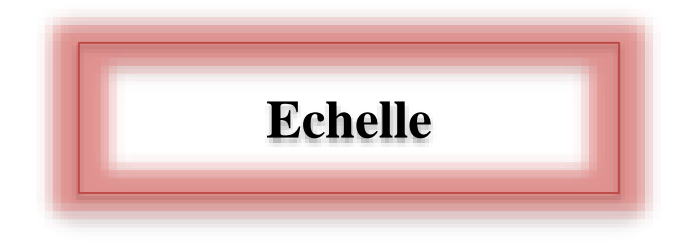

**Cette fonction permit la modification des dimensions d'un objet ou d'un ensemble d'objets**

> **tout en gardant les proportions entre**

**les dimensions des différents objets**

**les espacements entre l'ensemble des objets sélectionnés**

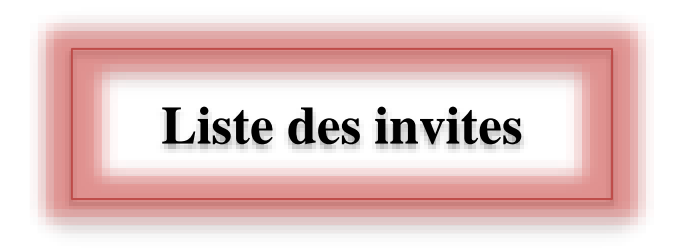

**Après l'activation de la commande, l'invite « Sélectionner les objets » apparaît** 

> **Ensuite, l'invite « Spécifier le point de base » s'affiche**

**Ce point sera considéré comme le centre de redimensionnement.** 

**Il est immobile et garde son emplacement de départ. Donc les objets s'éloignent ou se rapprochent de ce point.**

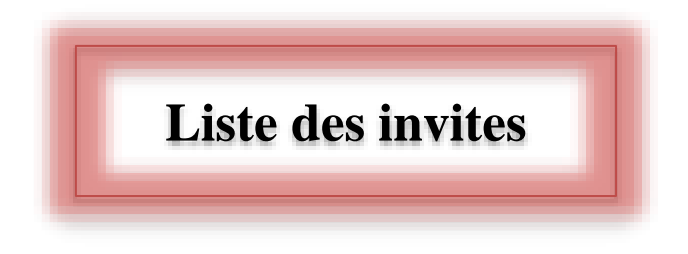

## **Après la désignation du point de base, trois invites s'affichent :**

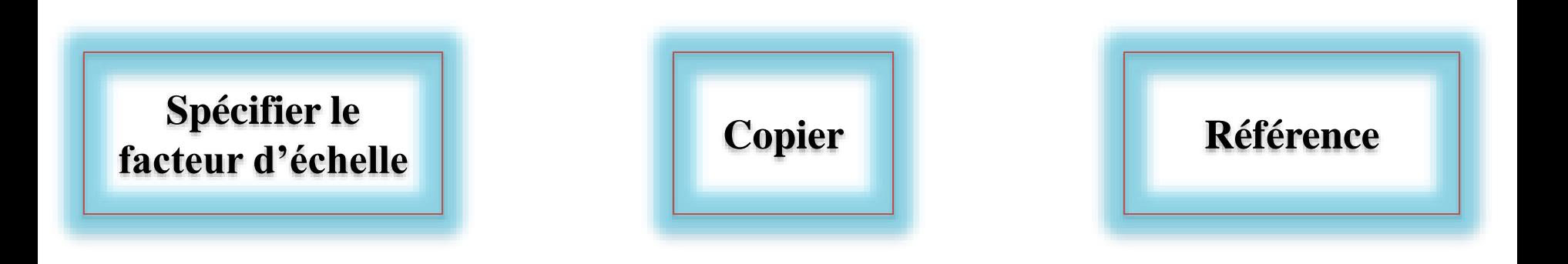

#### **Liste des invites**

**Spécifier le facteur d'échelle**

**Multiplie les dimensions des objets sélectionnés par l'échelle indiquée. Il peut être désigné graphiquement ou en entrant une valeur.**

**Le facteur d'échelle supérieur à 1 agrandit l'objet**

**Le facteur d'échelle compris entre 0 et 1 réduit l'objet**

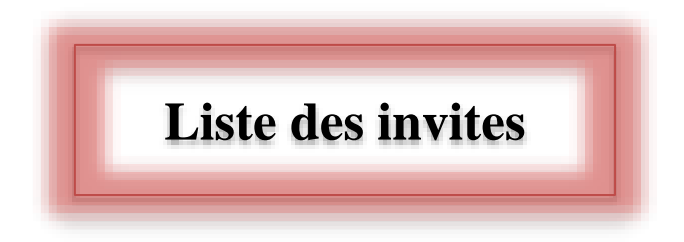

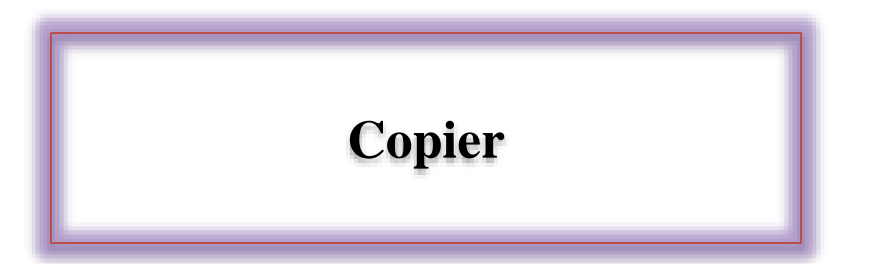

**Cette invite aide à créer une copie de l'objet considéré avant de le redimensionner** 

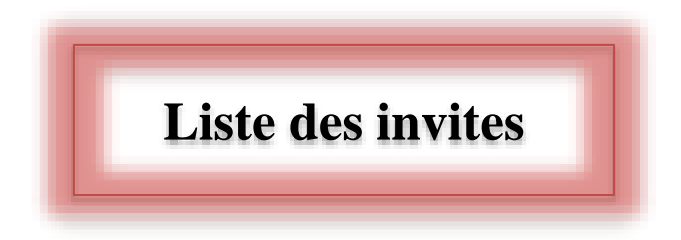

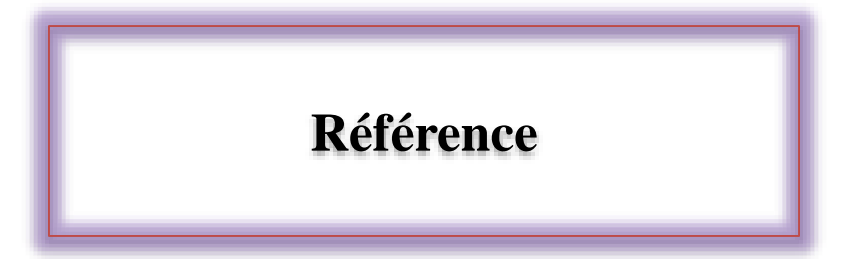

**Cette invite garantit le redimensionnement de l'objet en définissant une longueur initiale « de départ » et une autre d'arrivée**

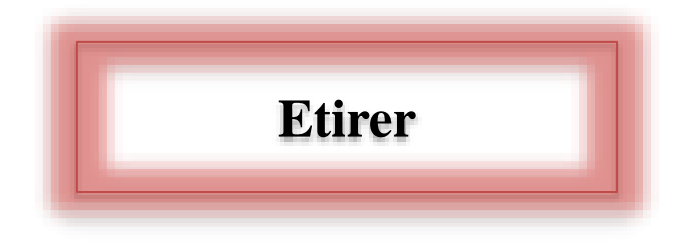

**Etire les objets traversés par une fenêtre ou un polygone de sélection**

**Les objets partiellement fermés dans une fenêtre de capture sont étirés**

**Les objets entièrement fermés dans la fenêtre de capture, ou sélectionnés individuellement, sont déplacés plutôt qu'étirés**

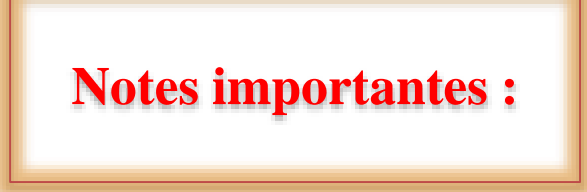

**Certains types d'objets, tels que les cercles, les ellipses et les blocs, ne peuvent pas être étirés**

**ETIRER déplace les sommets et les extrémités situés dans la sélection par capture, sans changer ceux situés à l'extérieur**

**ETIRER ne modifie pas les solides 3D, l'épaisseur de la polyligne, les tangentes ni le lissage de courbe.**

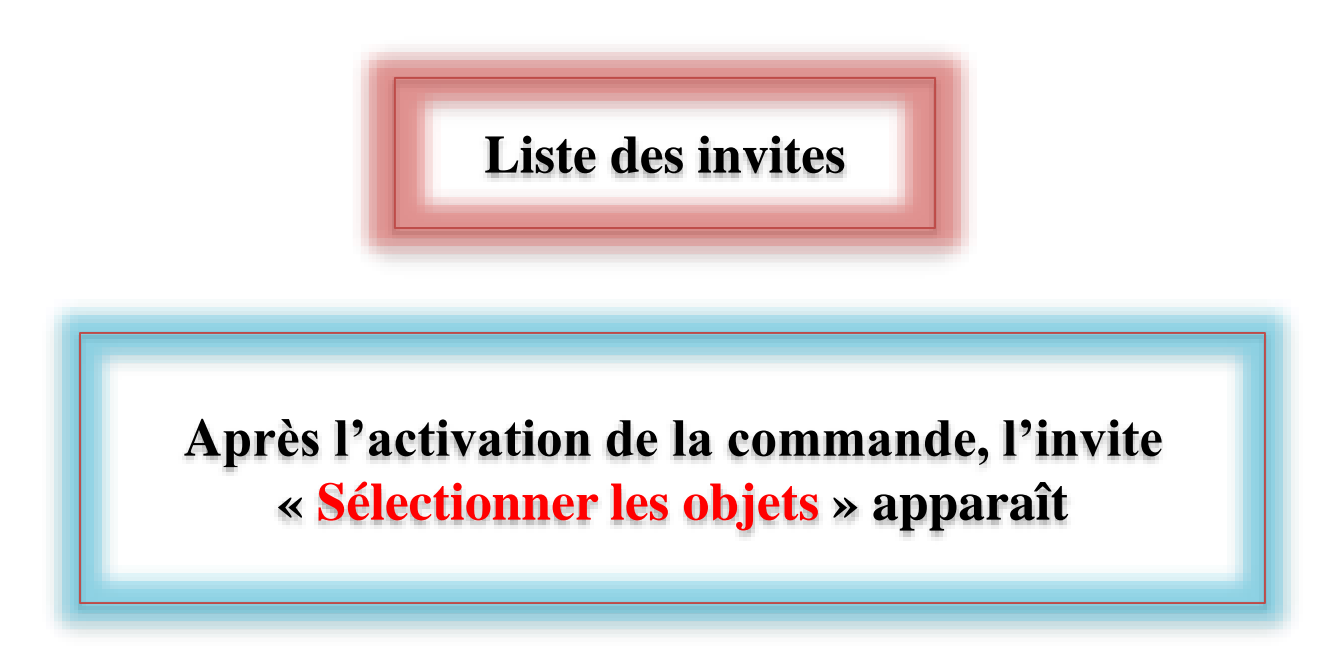

**La sélection peut se fait par** 

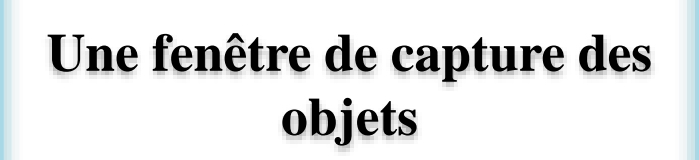

**Un polygone, en utilisant l'option cpolygone**

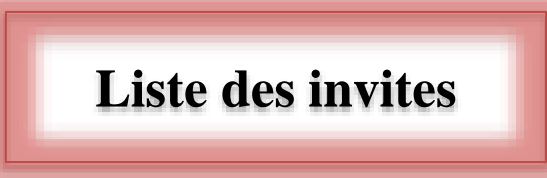

**Ensuite, l'invite « Spécifier le point de base » s'affiche**

**Spécifie le point de base à partir duquel le décalage est calculé pour l'étirement.** 

**Ce point peut être situé à l'extérieur de la zone étirée**

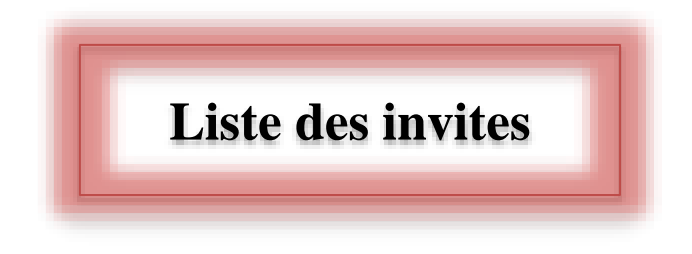

### **Après la désignation du point de base, deux invites s'affichent :**

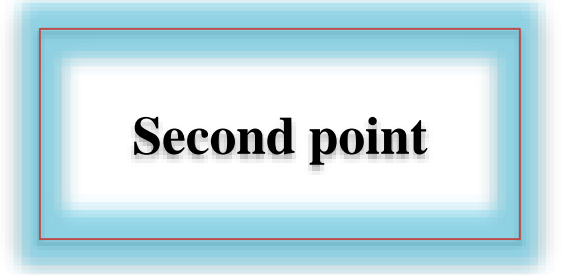

**Second point**  $\begin{bmatrix} \cdot & \cdot & \cdot \\ \cdot & \cdot & \cdot \\ \cdot$ **comme déplacement**

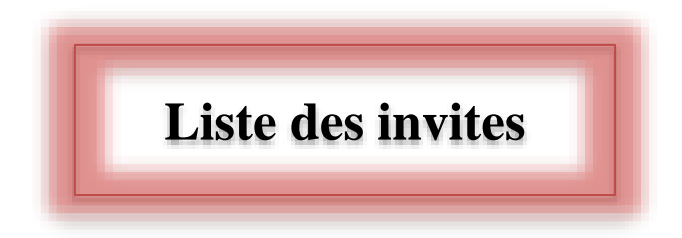

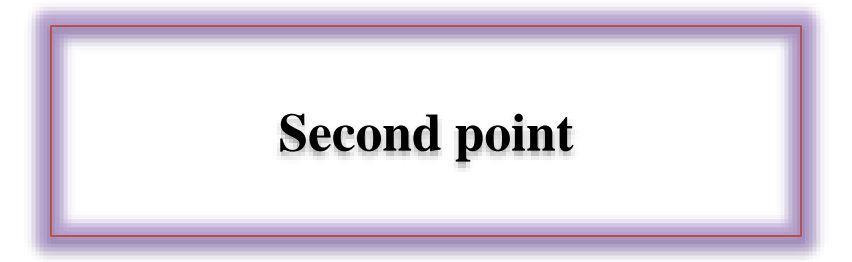

**Spécifie un second point qui définit la distance et la direction de l'étirement, par rapport au point de base**

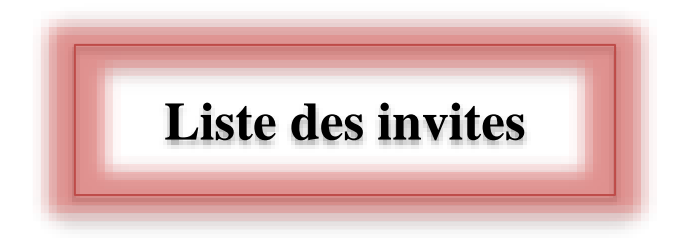

### **Utiliser le premier point comme déplacement**

**Détermine que la distance et la direction de l'étirement seront calculées en fonction de la distance et de la direction du point de base spécifié par rapport aux coordonnées 0,0,0 du dessin**

**Liste des invites**

**l'invite « Déplacement »**

**Spécifie la distance et la direction relatives de l'étirement.**

**Pour définir un déplacement en fonction de la distance relative par rapport à l'emplacement courant, entrez les distances au format X, Y, Z.**

**Pour définir le déplacement en fonction de la distance et de la direction par rapport aux coordonnées 0,0,0 du dessin, cliquez sur un emplacement dans la zone de dessin.**

Cours 17 : Outils d'Annotation

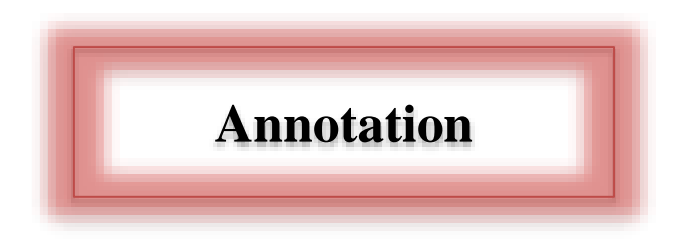

*Notes accompagnant un texte pour en fournir une explication ou une critique* **(Dict. L'internaute)**

**De même, dans un dessin technique, les annotations varient entre : textes, nombres, cotations…**

**Dans Acad, on peut insérer des annotations à partir de l'onglet Annoter ou le sous-onglet Annotation (de l'onglet début)** 

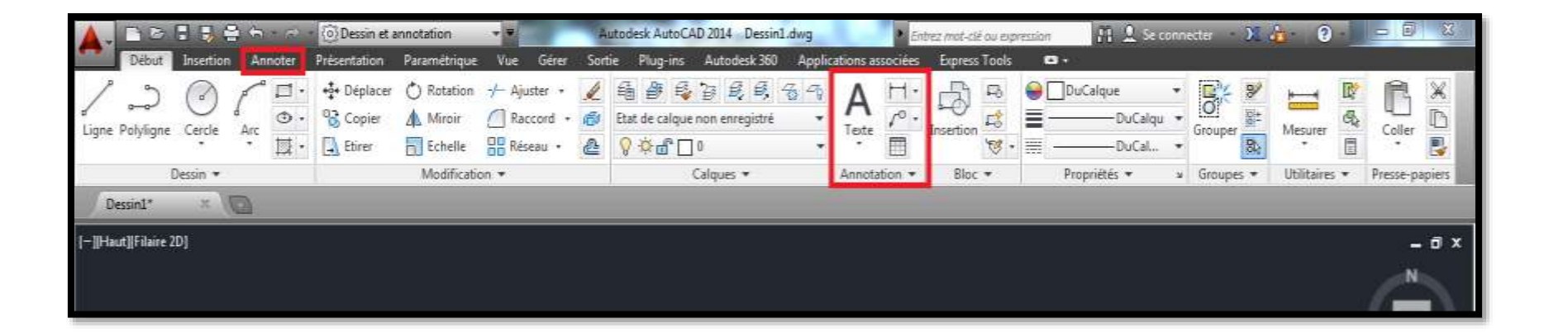

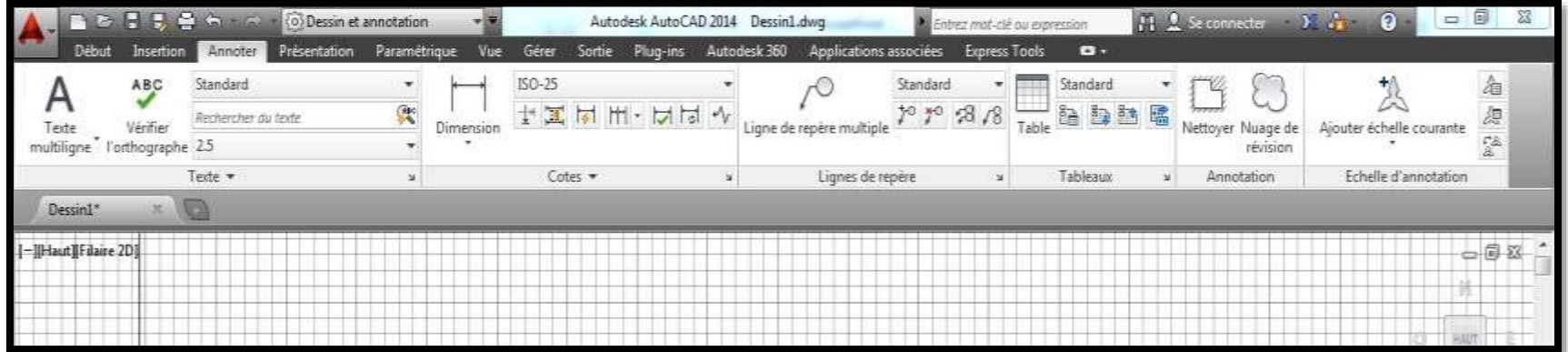

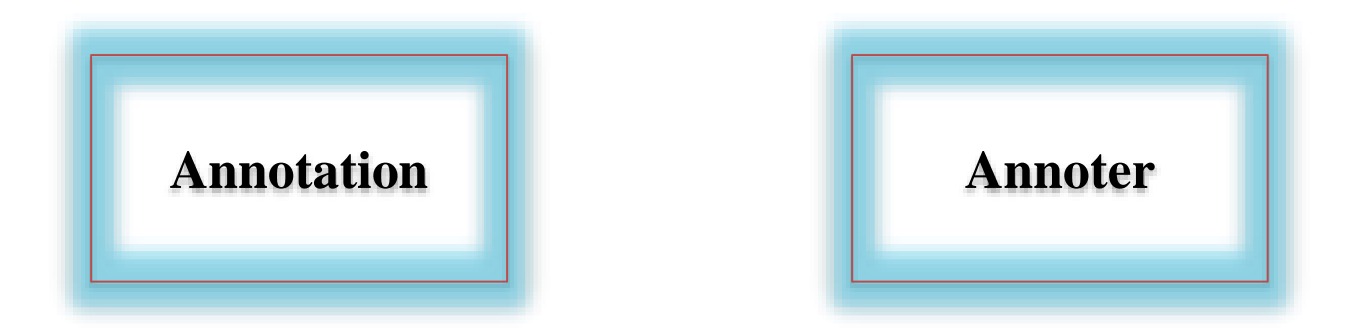

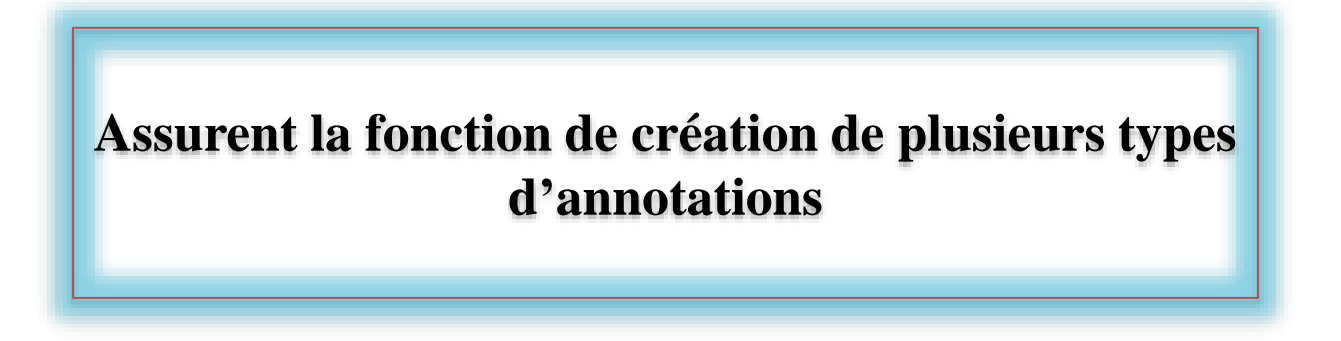

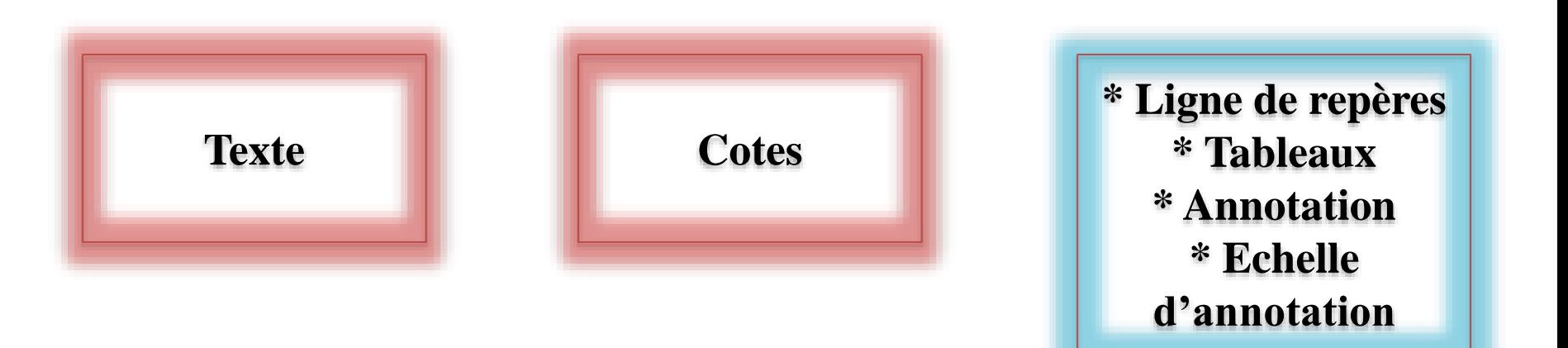

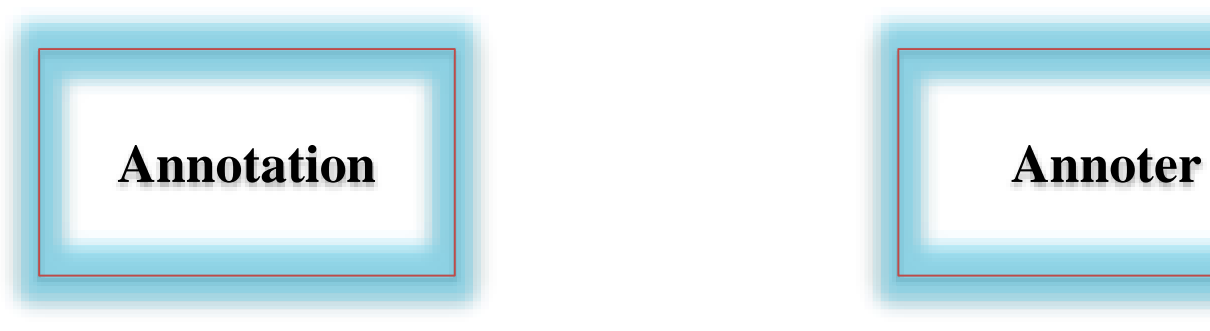

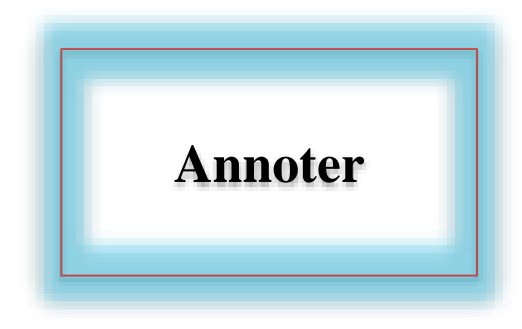

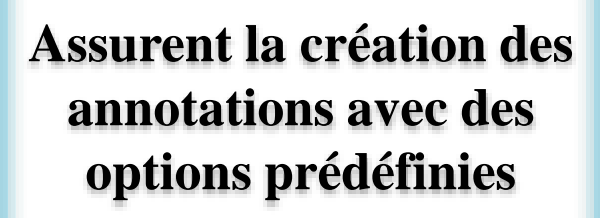

**En plus de la création des annotations avec des options prédéfinies ; On peut créer de « nouveaux styles » à partir des fonctions abritées dans cet onglet**

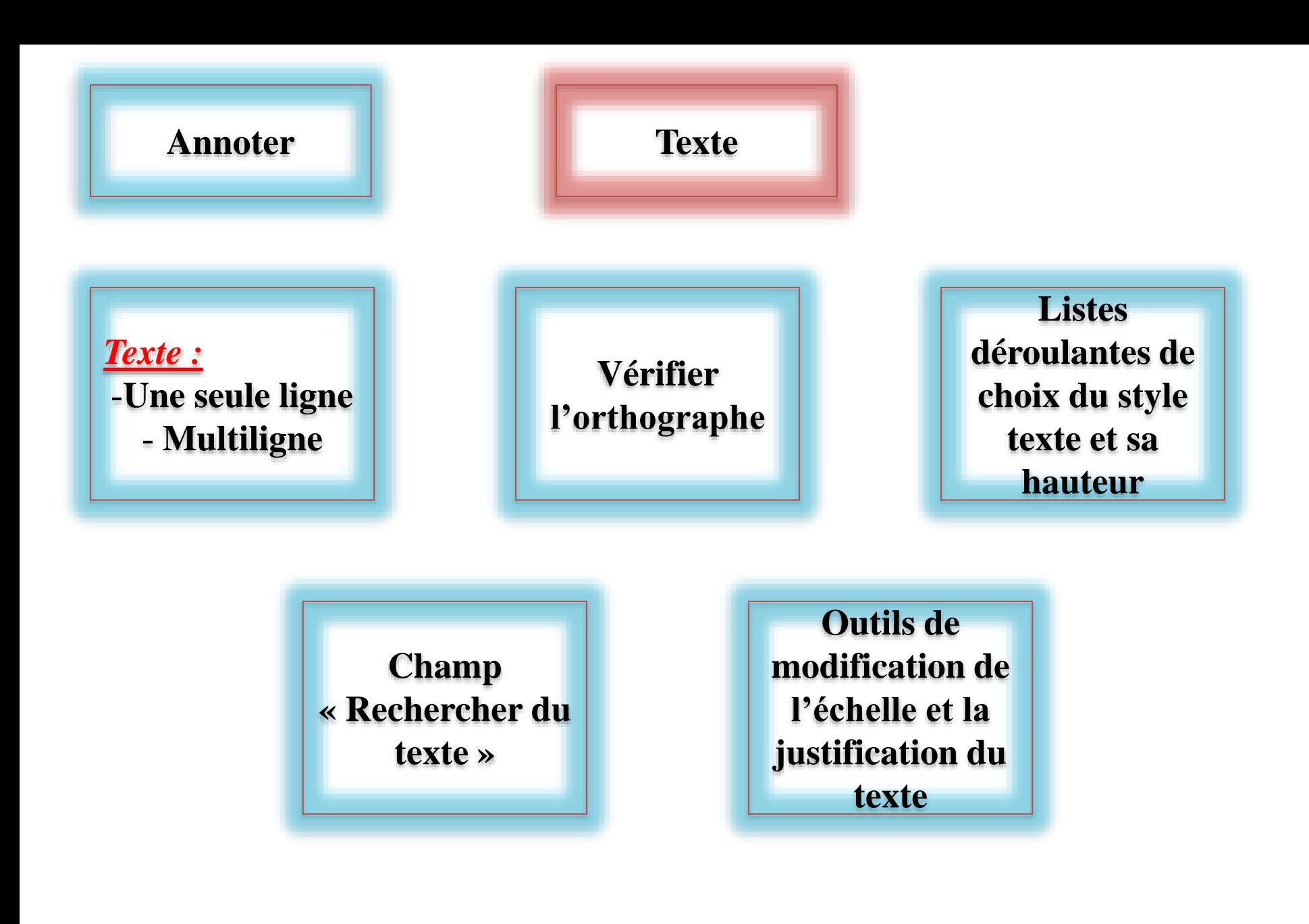

# Cours 18 : Outils d'Annotation (suite)

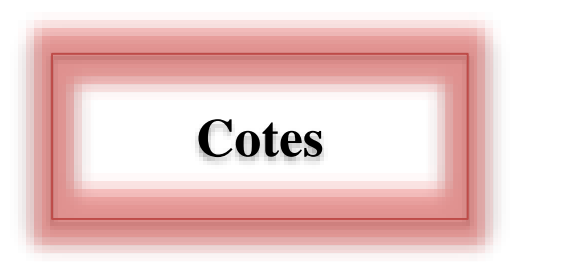

**Présentés sous forme d'un ensemble de différentes fonctions et paramètres, abrités dans :**

**La palette « annotation » de l'onglet standard début** **La palette « cotes » de l'onglet standard « Annoter »**

**La palette « annotation »**

#### **Abrite deux types de listes déroulantes**

**La première assure le choix entre huit formes de « cotes »**

**La deuxième assure le choix entre les « styles » de cotes prédéfinis**

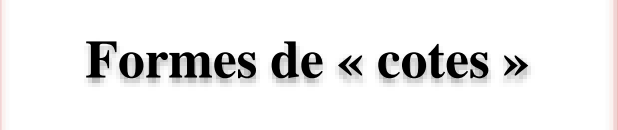

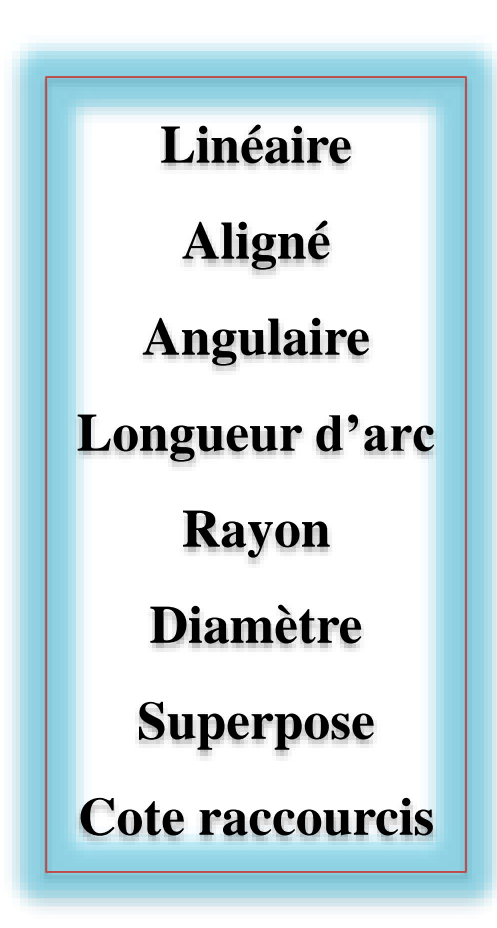

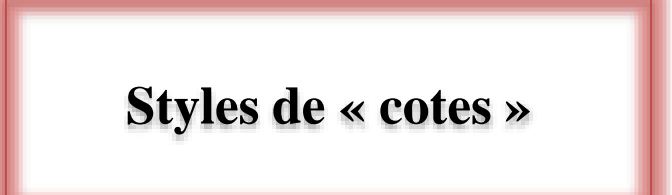

**Offre le choix entre un des styles prédéfinis dans le dessin courant. Elle abrite trois styles de cotes :** 

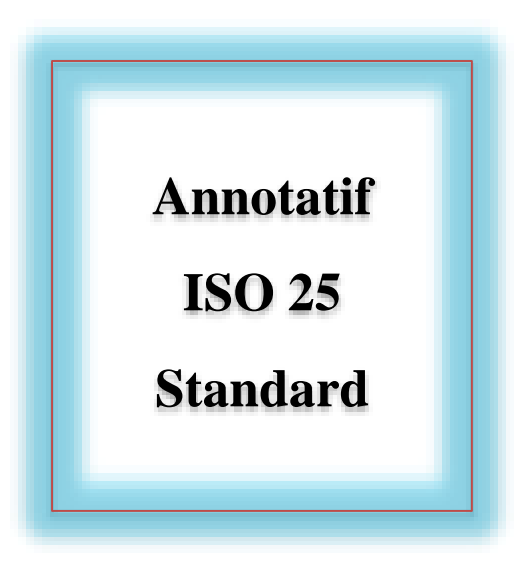

**La palette « Cotes »**

**En plus des formes et des styles précités, cette palette assure principalement :**

**1/La fonction de création de nouveaux styles, selon les préférences de l'utilisateur à travers la fenêtre de dialogue « gestionnaire des styles de cote »**

**2/La modification des cotes existants. 09 paramètres de modification sont disponibles.**
**Paramètres de modification disponibles**

> **Réassocier Tolérance Marque centrale Oblique Angle du texte Justifier à gauche Centrer Justifier à droite Remplacer**